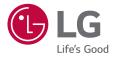

# USER GUIDE

LM-G710V

ENGLISH

www.lg.com

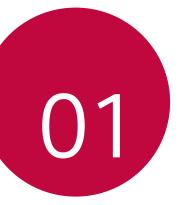

# Custom-designed Features

# Video recording features

## Wide-angle camera

You can take photos or record videos with a wider range than your actual field of vision by using the wide-angle on the front and rear camera.

Tap  $\bigcirc$  then tap (A) / (A) or (A) / (A) to switch between the standard and wide-angle.

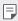

• See Starting the camera for details.

# Cine Video

You can record a movie-like video.

- 1 Tap () > ●, then tap MODE > Cine Video 🗞
- 2 Tap to record a video.
  - [a]: Record a video by selecting the point zoom feature to zoom in/ out around a specific desired area.
  - 📾 : Select an effect to apply to the recording. You can also adjust the vignette and strength for each Cine effect. This feature cannot be changed after you have started recording.

- F
- The Point zoom feature supports a zoom speed of up to 3x.
- This feature only supports video recordings in standard angle.

# Graphy

You can apply the recommended values for the white balance, ISO and shutter speed as if taken by an expert.

- 1 Tap ○> . then tap MODE > Manual (�).
- 2 Tap 🔅 and then tap **Graphy photos** 🔵 to activate the feature.
- 3 Tap 🕥 and select the desired scene from the recommended images.
- 4 Tap to take a photo.

- This feature is available only in Manual camera mode.
- You can add more scenes by tapping + and downloading the Graphy app from the Play Store. You may be charged for data usage, depending on your pricing plan.

# Match shot

Link two photos or videos together and then save it as a single content unit.

- 1 Tap  $\bigcirc$  >  $\bigcirc$ , then tap **MODE** >  $\square$ .
- 2 To take a photo, tap O. To record a video, tap •.
  - 📭 : Record two split screens at the same time.
  - 🗊 : Record two split screens individually.
  - 🙀 : Import previous photos, videos, or images to create a match shot.
  - 🔄 : Rotate the imported photos or images.
  - (a) : Change the order of the imported photos or images.
- 3 Tap 🕑 to save (if necessary).

# Snap shot

You can take a photo or record a video and preview it right away.

- 1 Tap ○> , then tap MODE > \_\_\_\_
- 2 Tap 🔘 to take a photo. To record a video, tap 💿.

# Guide shot

You can use an image as a guide to take photos with the same composition. Any photo in the Gallery can be used as a guide.

- 1 Tap  $\bigcirc > \bigcirc$ , then tap **MODE** >  $\bigcirc$ .
- 2 Place the desired subject on a translucent guide image, then tap O.
  - · Use the slide bar to control the background transparency.

# Grid shot

You can take photos or record videos for 4 different scenes in a row and save them as a single content.

Take photos or 3-second-long videos in sequence and then save them as a single file.

- 1 Tap  $\bigcirc$  >  $\bigcirc$ , then tap **MODE** >  $\square$ .
- 2 Tap 
   to take a photo. To record a video, tap ●.
- 3 Tap Sto save.

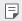

· Tap a previously taken photo/video to retake it.

# Tracking focus while using the camera

You can track and maintain focus on an object while taking photos or recording videos.

- 1 Tap ()> ●, then tap () > Tracking focus.
- 2 Before recording a video or taking a photo, lightly tap the screen to select an object to focus on.

3 Take the photo or start recording your video.

- See Starting the camera for details.

  - This feature is unavailable when you use the front camera or the wideangle camera.
  - This feature is unavailable in the following cases:
    - Video size limitation: Resolution is set as UHD 16:9.
    - FPS limitation: FPS is set as 60 FPS.

# Steady recording

You can use the Steady recording feature to minimise motion blur while recording a video.

Tap  $\bigcirc$  > **(i)** then tap  $\bigcirc$  > **Steady recording**.

- F
  - See Starting the camera for details.
    - This feature is available only in specific modes.

# Hi-Fi video recording

You can record a high quality video with Hi-Fi sound.

Tap ○> , then tap MODE > Manual (■) > () > Hi-Fi.

- See *Starting the camera* for details.
  - · Hi-Fi videos can only be played in apps that support Hi-Fi.

## Camera roll

You can view the photos and videos you have taken on the camera preview screen.

Tap  $\bigcirc$  >  $\bigcirc$ , then tap O > Camera roll.

- When you take photos or record videos, you can view the thumbnails for the saved pictures along the side of the screen.
- Scroll the thumbnail lists up or down to browse the photos and videos.
- Tap a thumbnail to view the photo or video on the camera screen.
- Tap the thumbnail again to return to the camera viewfinder.

- This feature is not supported when you take a photo or record a video in the 18:9 aspect ratio.
  - This feature is available only in the Auto camera mode.

# **Gallery features**

## **Floating button**

You can use the floating button at the lower part of the Gallery app screen in landscape mode.

After dragging the d button upwards, release it when you reach the
 button to return to the Home screen.

 You can drag the d button to the left or right to move the floating button as desired.

## **Related content**

You can edit and customise related content in the Gallery.

- 1 While viewing a picture preview, tap  $\mathcal{O}$ .
- 2 When the icon related with the date or location where you took the photo appears, touch the screen.

 You can view the photos related with the date or location where you chose.

• Tap • to access additional options.

## Making a GIF

You can create a GIF file from the Gallery.

- 1 While viewing an album, tap : > Create GIF.
- 2  $\,$  Select the desired photos and videos to create a GIF file and then tap  $\,$  NEXT.
  - You can add more images and adjust the GIF speed, screen ratio, and file order.
- 3 Tap SAVE.
  - A maximum of 100 images can be used to create a GIF file.

#### Making a collage

You can make a collage from the associated content.

- 1 While viewing an album, tap : > Make collage.
- 2 Select the desired images to add to the a collage and then tap NEXT.
  - Select the desired layout from the bottom of the screen.
- 3 Tap MAKE.
  - A maximum of 9 images can be used to create a collage.

#### Making a video from the related content

You can gather related content to make a video clip by tapping  $\bigodot$  on the video displaying the date or location.

Select the theme and background music, adjust caption effects and order or add date and your signature and then tap **SAVE**.

- କ୍ରିଞ : Select the video theme.
  - To download the theme, tap  $\underline{\downarrow}$ .
- 🎜 : Add background music or adjust the playback time.
  - To select a file for the background music, tap +.
  - To download a file for the background music, tap  $\underline{\downarrow}$  .
  - To adjust the volume of background music and original video, tap  $\vec{=}$
- A : Select a font face.
  - To download a font, tap  $\underline{\downarrow}$ .
- 🖂 : Change the order of files to play as a video.
  - To add files, tap <del>| .</del>

 Download the VASSET app from the Play Store to add video themes, background music or font faces.
 If you use mobile data without Wi-Fi connection, you may be charged for data usage.

## Creating a movie

You can create a new movie by putting images and videos together.

- 1 Tap ○> > then tap : > Create movie.
- 2 Select images or videos for your movie and tap NEXT.
- 3 Edit the selected images and videos and then tap SAVE.

#### Deleting files

You can select images or videos to delete from your video by tapping  $\otimes$  at the top right corner of its thumbnail.

#### Adding files

You can select images or videos to add after tapping + at the bottom of the screen. You can also select the images or videos you have already previously added.

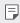

Touch and hold a file, and then tap another file for multiple selection.

### Rearranging files

To rearrange the images and videos, touch and hold the file you want to move, then dragging it to the desired location.

#### Adding file effects

Tap 🚀 to add a theme or background music, change the font.

#### Resetting the movie edits

You can reset the edits made to the movie (e.g. play time) by tapping 5.

#### Previewing a file

F

Check your new video before saving it by tapping . After the playback time elapses, the next file is played automatically.

- A maximum of 50 images and videos can be used to create a video.
  - The playback time for an image is 3 seconds by default and it cannot be changed. Videos can be trimmed down to a minimum of 1 second.
  - · This feature may not support some image or video formats.

# Making a GIF

You can easily make a GIF file using recorded video.

- 1 At the desired starting point while watching a video, tap GP.
- 2 Select the length of the GIF you want to create.
  - GIF is generated for the time selected from the current time.
  - For videos less than 5 seconds, GIF images are automatically generated for the remaining time.
  - You may use this feature solely for creative purposes. The use of this feature involving infringement of any other person's rights, such as copyright or defamatory or offensive statements, may be subject to civil, criminal, or administrative liabilities and/or penalties under applicable laws. You shall not copy, reproduce, distribute, or otherwise make illegal use of any copyrighted materials without permission of the rightful owner or copyright holder. To the fullest extent permitted by applicable law, LG Electronics disclaims all expressed and implied warranties as well as liabilities associated thereto.

# **Floating Bar**

## Floating Bar overview

You can activate frequently used features, including shortcuts, screenshots, music player, and quick contacts, by touching and then swiping the Floating Bar on the screen.

To enable the Floating Bar feature, tap O>Settings>General> Floating Bar O.

#### Opening and closing the Floating Bar

- To open the Floating Bar. Tap < or >.
- To close the Floating Bar.Tap > or <.

#### Moving the Floating Bar position

- Floating bar open: Touch and hold the Floating Bar, then drag it to the desired location.
- Floating bar closed: Touch and hold the Floating Bar, then drag it to the desired location along the edge of the screen.

The Floating Bar can only be moved within the area between the Status bar and Quick access bar. See *Home screen layout* for details.

#### Disabling the Floating Bar

You can disable the Floating Bar by using one of the following methods:

- Touch and hold < or > on the Floating Bar and then drag it to the delete area at the top of the screen.
- Tap < or > on the Floating Bar, then tap (a) > at the top of the screen.
- Tap () > Settings > General > Floating Bar ().

# Setting the Floating Bar

You can select content to display on the Floating Bar and change its display order. Tap  $\textcircled{}{}$  from the Floating Bar or tap  $\bigcirc$  > Settings > General > Floating Bar.

- Shortcuts: Quickly access frequently used apps or features.
- Screen capture: Capture the screen to crop the desired part or to create a GIF file.

| Ø          | Launch Capture+ on the desired screen.                                                                                                    |
|------------|----------------------------------------------------------------------------------------------------|
| [+]        | Launch Extended capture to capture a scrolling screen.                                                                                       |
| E          | Capture a desired part of a screen.                                                                                                    |
| rg⊫<br>G⊫J | Save a current screen as a GIF file. You can adjust the size of the image you want to capture.<br>• To move to the desired location, drag —. |
|            | To start recording a GIF, tap      .                                                                                                    |
|            | <ul> <li>To stop recording a GIF, tap </li> </ul>                                                                                            |

- Quick contacts: Call or message people set as quick contacts.
- Music player: Control the music you are listening to.
- F
- A maximum of 5 apps or features can be added to the shortcuts.
- A maximum of 5 contacts can be added as quick contacts.
- You may use this feature solely for creative purposes. The use of this
  feature involving infringement of any other person's rights, such as
  copyright or defamatory or offensive statements, may be subject to civil,
  criminal, or administrative liabilities and/or penalties under applicable
  laws. You shall not copy, reproduce, distribute, or otherwise make illegal
  use of any copyrighted materials without permission of the rightful
  owner or copyright holder. To the fullest extent permitted by applicable
  law, LG Electronics disclaims all expressed and implied warranties as well
  as liabilities associated thereto.
- · A GIF can be created up to 15 seconds long.

# Audio recording features

The HD Audio Recorder allows you to configure the audio settings manually so that you can record audio based on your environment.

#### Recording modes

You can record a high definition audio file by selecting and configuring the desired audio mode to suit the recording environment.

Tap () > Essentials > HD Audio Recorder > \_\_\_\_.

#### Normal

You can record audio without extra settings.

#### Concert

You can record audio in a concert or other music event.

#### Custom

You can manually configure the desired settings to record audio.

### Studio Mode

With Studio mode, you can play an audio file or music and record your voice at the same time, create a chord by recording your voice multiple times, and record your comments over the presenter's or speaker's original audio file.

- 1 Tap () > Essentials > HD Audio Recorder > > Custom.
- 2 Tap √+.
- 3 Select an audio file to use as background music.
- 4 Tap O to record voice.
- 5 Tap 🖸 to save the recorded file.
  - Background music can only be played through earphones. Make sure to plug in earphones before using this feature.

# Other useful features for use of the HD Audio Recorder app

#### GAIN

You can adjust the sensitivity of the sound recorded by the microphone.

The higher the GAIN value is set, the more sensitively the sound is recorded.

#### LCF

You can filter any low-pitched noises such as the low hum of the air conditioner.

The higher the LCF (Low Cut Filter) value is set, the better high-frequency noises are filtered.

#### LMT

It can prevent clipping of the recorded sound. The higher the LMT (Limiter) value is set, the more low frequency sounds that will not get clipped.

- To change additional settings, tap :>Settings, then customise the file type, bit depth, sampling rate and other settings.
  - When you select a mode from Concert and Custom,  $Q_{\bigstar}$  appears. Tap.  $Q_{\bigstar}$  and then select the microphone to use.
  - You can monitor sound quality with the connected earpiece while recording audio. While recording audio in Studio mode, sound monitoring is not supported. You can hear only the background music.

# **Fingerprint recognition**

# Fingerprint recognition overview

You must register your fingerprint on your device first before using the fingerprint recognition function.

You can use the fingerprint recognition function in the following cases:

- To unlock the screen.
- To view the locked content in the Gallery or QuickMemo+.
- Confirm a purchase by signing in to an app or identifying yourself with your fingerprint.
- Your fingerprint can be used by the device for user identification. Very similar fingerprints from different users may be recognised by the fingerprint sensor as the same fingerprint.
  - If the device cannot detect your fingerprint, or you forgot the value specified for registration, visit the nearest LG Customer Service Centre with your device and ID card.

## Precautions for fingerprint recognition

Fingerprint recognition accuracy may decrease due to a number of reasons. To maximise the recognition accuracy, check the following before using the device.

- The device's Power/Lock key has a fingerprint sensor. Ensure that the Power/Lock key is not damaged by a metallic object, such as coin or key.
- When water, dust or other foreign substance is on the Power/Lock key or your finger, the fingerprint registration or recognition may not work. Clean and dry your finger before having the fingerprint recognised.
- A fingerprint may not be recognised properly if the surface of your finger has a scar or is not smooth due to being soaked in water.
- If you bend your finger or use the fingertip only, your fingerprint may not be recognised. Make sure that your finger covers the entire surface of the Power/Lock key.

Custom-designed Features

- Scan only one finger for each registration. Scanning more than one finger may affect fingerprint registration and recognition.
- The device may generate static electricity if the surrounding air is dry. If the surrounding air is dry, avoid scanning fingerprints, or touch a metallic object such as coin or key before scanning fingerprints to remove static electricity.

# **Registering fingerprints**

You can register and save your fingerprint on the device to use fingerprint identification.

#### 1 Tap () > Settings > General > Fingerprints & security > Fingerprints.

- A lock screen must be set in order to be able to use this feature.
  - If the screen lock is not active, configure the lock screen by following the on-screen instructions. See Setting a screen lock for details.
- 2 Locate the Power/Lock key on the back of the device and gently put your finger on it to register the fingerprint.
  - Gently press the Power/Lock key so that the sensor can recognise your fingerprint. If you press the Power/Lock key with an excessive force, the screen lock function may start or the screen may be turned off.
    - Ensure that your fingertip covers the entire surface of the sensor of the Power/Lock key.

- 3 Follow the on-screen instructions.
  - Repeat scanning the fingerprint by moving your finger little by little until the fingerprint registers.
- 4 When the fingerprint registration is done, tap OK.
  - Tap ADD MORE to register another fingerprint. If you register only one fingerprint and the corresponding finger is not in a good condition, the fingerprint recognition may not work well. As the preventive measure against this kind of situation, register multiple fingerprints.

# Managing fingerprints

You can edit or delete registered fingerprints.

- 1 Tap O> Settings > General > Fingerprints & security > Fingerprints.
- 2 Unlock according to the specified lock method.
- 3  $\,$  From the fingerprint list, tap a fingerprint to rename it. To delete it, tap  $\,$   $\overline{\dot{\textbf{u}}}$

## Unlocking the screen with a fingerprint

You can unlock the screen or view the locked content by using your fingerprint. Activate the desired function:

- 1 Tap ()> Settings > General > Fingerprints & security > Fingerprints.
- 2 Unlock according to the specified lock method.
- 3 On the fingerprint settings screen, activate the desired function:
  - Screen lock: Unlock the screen with a fingerprint.
  - **Content lock**: Unlock content with a fingerprint. To do this, make sure that the content lock is set.

# Face Recognition

## Face Recognition overview

You can unlock the screen lock by using the saved facial data.

- This feature may be more vulnerable to security than the other screen locks, such as Knock Code, Pattern, PIN, and Password.
  - When a similar face or a photo of your face is used, the screen may be unlocked.
  - · The recognised facial data is securely stored in your device.
  - When the face recognition is selected for screen lock, you must enter the Knock Code, Pattern, PIN, or Password that has been used for face registration without directly using the face recognition after the power is turned on. Accordingly, be careful not to forget the specified value.
  - If the device cannot detect your face, or you forgot the value specified for registration, visit the nearest LG Customer Service Centre with your device and ID card.
  - To save power, the Face Recognition feature will not work when the battery level is below 5 %.

### Precautions for Face Recognition

Face Recognition accuracy may decrease in the following cases. To increase its accuracy, check the following before using the device.

- When your face is covered with a hat, eyeglasses, or mask, or your face is significantly different due to heavy makeup or beard.
- When there are fingerprints or foreign substances on the front of the camera lens, or your device cannot detect your face due to a too bright or dark light.

# Registering facial data

Before using the Face Recognition feature, register your facial data on your device.

- 1 Tap () > Settings > Display > Lock screen > Face Recognition.
  - To use this feature, the screen lock must be set with a Knock Code, Pattern, PIN, or Password.
    - When the screen lock is not set, register the data by following the on-screen instructions. See Setting a screen lock for details.
- 2 Raise your device in the front of your eyes.
- 3 Register your face by following the on-screen instructions.
  - · Register your face in a room that is not too bright or dark.
  - Position your entire face inside the guideline on the screen, and then adjust it by slowly moving up, down, left, or right.
- 4 When the face registration is done, tap **OK**.

# Unlocking the screen with your face

You can release the screen lock with your face instead of a Knock Code, Pattern, PIN, or Password.

- 1 Tap () > Settings > Display > Lock screen > Select screen lock.
- 2 Unlock the screen according to the specified method.
- 3 Tap Allow face recognition to allow you to unlock the screen using facial recognition.

#### Improving the Face Recognition

You can add facial data in various conditions to improve Face Recognition.

- 1 Tap () > Settings > Display > Lock screen > Face Recognition.
- 2 Unlock the screen according to the specified method.
- 3 Select Improve face recognition.
- 4 Register your face by following on-screen instructions.
- 5 When the face registration is done, tap OK.

## Deleting facial data

You can delete the registered facial data and register it again if the Face Recognition does not work properly.

- 1 Tap () > Settings > Display > Lock screen > Face Recognition.
- 2 Unlock the screen according to the specified method.
- 3 Select Delete face to delete the facial data.

# Unlocking the screen with your face when the screen is turned off

With the screen turned off, raise your device and look at the front of the screen. The device can detect your face and the screen is unlocked.

To deactivate this feature, follow the instruction below.

- 1 Tap () > Settings > Display > Lock screen > Face Recognition.
- 2 Unlock the screen according to the specified method.
- 3 Drag Allow when screen is off **(**) to deactivate the feature.
  - Face Recognition feature is available only when the screen is locked.

# Unlocking the screen with Face Recognition and then screen swiping

With the screen turned off, you can unlock the screen by performing Face Recognition and then swiping the screen.

- 1 Tap () > Settings > Display > Lock screen > Face Recognition.
- 2 Unlock the screen according to the specified method.
- 3 Drag **Swipe to unlock after face recognized to** activate the feature.

#### Enhancing the Face Recognition

You can prevent your device from being unlocked by photos, images, or videos.

- 1 Tap () > Settings > Display > Lock screen > Face Recognition.
- 2 Unlock the screen according to the specified method.
- 3 Drag Advanced face recognition 🔵 to activate the feature.

Face Recognition speed may decrease when you activate this feature.

# Voice Recognition

# Voice Recognition overview

You can unlock the screen by using your voice.

- This feature may be more vulnerable to security than the other screen locks, such as Knock Code, Pattern, PIN, and Password.
  - When a similar voice or your recorded voice is used, the screen may be unlocked.
  - When the voice recognition is selected for screen lock, enter the Knock Code, Pattern, PIN or Password that has been used for voice registration instead of voice recognition after your device is turned on. Accordingly, be careful not to forget the specified value.
  - If the device cannot detect your voice or you forgot the value specified for registration, visit the nearest LG Customer Service Centre with your device and ID card.
  - The recognised voice data is securely stored in your device.

#### Precautions for Voice Recognition

Voice Recognition accuracy may decrease in the following cases. To increase its accuracy, check the following before using the device.

- When you speak different from the registered voice command.
- · When you speak in a noisy place.
- When the microphone hole is covered with your hand or any foreign substances.
- When the registered voice command is too short (3 to 5 syllables are recommended).

# Registering a voice command

Before using the Voice Recognition feature, you must register your voice commands on your device.

- 1 Tap () > Settings > Display > Lock screen > Voice Recognition.
  - To use this feature, the screen lock must be set with a Knock Code, Pattern, PIN, or Password.
    - When the screen lock is not set, register the data by following the onscreen instructions. See *Setting a screen lock* for details.
- 2 Tap **START**.
- 3 Follow the on-screen instructions to register a voice command.
  - · Say a voice command 4 times with a clear and loud voice.
  - · Register the voice command in a quiet place.
  - Register a voice command within 2 3 words. (e.g. 'Hi, LG' or 'LG Mobile')
- 4 When the voice command has been registered, tap OK.

#### Changing a voice command

You can change the previously registered voice command.

- 1 Tap () > Settings > Display > Lock screen > Voice Recognition.
- 2 Unlock the screen according to the specified method.
- 3 Tap Change voice.
- 4 Follow the on-screen instructions to register the voice command again.
- 5 When the voice command has been changed, tap OK.

#### Deleting a voice command

You can delete a registered voice command.

- 1 Tap () > Settings > Display > Lock screen > Voice Recognition.
- 2 Unlock the screen according to the specified method.
- 3 Tap Delete voice.
  - In this case, you cannot use the unlock function for Voice Recognition lock.

F

 To register the voice command again after you have deleted it, see Registering a voice command.

#### Selecting the voice recognition method

You can select how to use the voice recognition.

- 1 Tap  $\bigcirc$  > Settings > Display > Lock screen > Voice Recognition.
- 2 Unlock the screen according to the specified method.
- 3 Tap Voice recognition used to.
  - Unlock the device via voice command.
  - Turn on screen: Turn on the screen via voice command.

# Displaying the slide lock screen after Voice Recognition

Even with the screen off, you can recognise your voice and then release the lock screen by swiping.

- 1 Tap () > Settings > Display > Lock screen > Voice Recognition.
- 2 Unlock the screen according to the specified method.
- 3 Drag Swipe to unlock after voice recognized \_\_\_\_\_ to activate the feature.

# Multi-tasking feature

# Multi window

You can use two apps at the same time by separating the screen into the multiple windows.

- 1 Tap i from the Home touch buttons.
  - · Recently-used apps appear.
- 2 Tap 🚍 at the top of the desired app to use the Multi window feature.
  - The selected app appears at the top half of the screen.

Alternatively,

- 1 Touch and hold 🗌 while using an app.
  - · Recently-used apps appear on the split screen.
- 2 Tap 🚍 at the top of the desired app to use the Multi window feature.
  - The selected app appears at the top half of the screen.

- To deactivate the Multi window feature, touch and hold 
  on the Home touch button.
  - To adjust the size of the split screen, drag  $\, \,$  at the center of the screen.
  - The Multi window feature is not supported by some LG apps and the apps downloaded from the Play Store.

## **Overview screen**

F

The Overview screen provides a preview of your recently used apps.

To view the list of recently used apps, tap  $\square$  on the Home, then tap the displayed app.

• Touch and hold an app and drag it to the top of the screen to start the app with the Multi window feature. You can also tap 🚍 at the top of each app.

# Always-on display

You can view the date, time or signature when the main screen is turned off.

Swipe the top of the Always-on display screen to activate features including Camera, Capture+, Wi-Fi, sound settings, **Bluetooth**<sup>®</sup>, Flash, Music and more.

- 1 Tap O > Settings > Display > Always-on display.
- 2 Tap Content and select an item you want to display.
  - When Signature is selected, write the desired sentence.
  - When Image is selected, tap on the desired image.
  - To set the time period not to activate Always-on display feature, tap Daily timeout.
  - To enhance brightness for the Always-on display feature, tap **Brighter Display**.

| ٠ | The b |
|---|-------|
|   | featu |

The battery may drain faster when you use Always-on display. Turn this feature off to save battery power.

# Quick Help

You can view help information about the main features of the device, frequently asked questions or the user guide. Search for help information using keywords. You can solve your problems quickly by consulting one-on-one with a specialist.

#### 1 Tap O > Quick Help.

F

- 2 Search for help information by entering keywords in the search field.
  - This feature is periodically updated utilising user feedback.
    - Available menu items may vary depending on the area or service provider.
    - You can view the user manual online from the Quick Help app to view detailed information about the device's features.

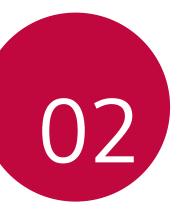

# **Basic Functions**

# Product components and accessories

The following items are included with your device.

- Device
- Stereo headset
- USB cable

- Charger
- Quick Start Guide
- Ejection pin
- The items described above may be optional.
  - The items supplied with the device and any available accessories may vary depending on the area and service provider.
  - Always use genuine LG Electronics accessories. Using accessories made by other manufacturers may affect your device's call performance or cause malfunctions. This may not be covered by LG's repair service.
  - Some of the device parts are made of tempered glass. If you drop your device on a hard surface or subject it to severe impact, the tempered glass may be damaged. If this happens, stop using your device immediately and contact an LG Customer Service Centre.
- If any of these basic items are missing, contact the dealer from which you purchased your device.
  - To purchase additional items, contact an LG Customer Service Centre.
  - · Some items in the product box are subject to change without notice.
  - The appearance and specifications of your device are subject to change without notice.
  - Device specifications may vary depending on the area or service provider.

#### Press and hold the volume down (-) key and Power/Lock key at the same time for a second to take a screenshot.

- Proximity/Ambient light sensor
  - Proximity sensor. During a call, the proximity sensor turns off the screen and disables touch functionality when the device is in close proximity to the human body. It turns the screen back on and enables touch functionality when the device is outside a specific range.
  - Ambient light sensor. The ambient light sensor analyses the ambient light intensity when the auto-brightness control mode is turned on.
- · Laser detection auto-focus
  - Detect the distance from the camera to your subject for automatic focusing.
  - Quickly focus on closer or farther objects when you use the rear camera to take photos.
- Volume keys

F

- Adjust the volume for ringtones, calls or notifications.
- While using the Camera, gently press a Volume key to take a photo. To take continuous photos, press and hold the Volume key.
- Press the Volume Down (-) key twice to launch the Camera app when the screen is locked or turned off. Press the Volume Up (+) key twice to launch Capture+.
- Power/Lock key (Fingerprint sensor)
  - Briefly press the key when you want to turn the screen on or off.
  - Press and hold the key when you want to select a power control option.
  - Turn on the fingerprint recognition feature to simplify the process of unlocking the screen. See *Fingerprint recognition overview* for details.

- Your device has an internal rechargeable battery. For your safety, do not remove the embedded battery.
   Some functions may be restricted for access, depending on the device specifications.
   The rear of the device includes a built-in NFC antenna. Be cautious when handling the device to avoid damaging or covering the NFC antenna.
   Do not put heavy objects on the device or sit on it. Failure to do so may
  - Do not put heavy objects on the device or sit on it. Failure to do so may damage the touch screen.
  - Screen-protective film or accessories may interfere with the proximity sensor.
  - If your device is wet or is being used in a humid place, the touch screen or buttons may not function properly.

Hold the device correctly as shown below. If you cover the microphone hole with a hand, finger, or protective case while using the device, you may sound unclear during a call.

## Turning the power on or off

### Turning the power on

When the power is turned off, press and hold the **Power/Lock key**.

|   | _ |   | I |
|---|---|---|---|
| н | _ |   | 1 |
| н |   | - | _ |
|   |   |   |   |

 When the device is turned on for the first time, initial configuration takes place. The first booting time for the smart phone may be longer than usual.

## Turning the power off

Press and hold the Power/Lock key, then select Power off.

### Restarting the device

When the device is not working properly or does not respond, restart it by following the instructions below.

- Press and hold the Power/Lock key and the Volume Down (-) key at the same time until the power is turned off.
- 2 When the device is restarted, release the key.

### Power control options

Press and hold the Power/Lock key, then select an option.

- Power off: Turn the device off.
- · Power off and restart: Restart the device.
- **Turn on Airplane mode**: Block telecommunication-related functions, including making phone calls, messaging and browsing the Internet. Other functions remain available.

## Removing the memory card

Unmount the memory card before removing it for safety.

- 1 Tap  $\bigcirc$  > Settings > General > Storage >  $\triangle$ .
- 2 Insert the ejection pin into the hole in the card tray and then pull out the card tray from the device.
- 3 Remove the memory card from the card tray.
- 4 Insert the card tray back into the slot.
  - Do not remove the memory card while the device is transferring or accessing information. This may cause data to be lost or corrupted, or may damage the memory card or the device. LG is not responsible for losses that result from the abuse or improper use of memory cards, including the loss of data.

## Battery

## Charging the battery

Before using the device, fully charge the battery. Charge the device with the USB Type-C cable.

- Do not use the external terminal, charging cable or gender for the device in presence of moisture. This may cause fire, electric shock, injury, or device malfunction. If there is moisture, stop using the device immediately and remove the moisture completely.
  - Make sure to use the USB cable provided with your device.
  - Make sure to use an LG-approved charger and charging cable. Charging the battery with a third-party charger may cause the battery to explode or may damage the device.
  - Your device has an internal rechargeable battery. For your safety, do not
    remove the embedded battery.
  - Using the device when it is charging may cause electric shock. To use the device, stop charging it.
  - Remove the charger from the power socket after the device is fully charged. This prevents unnecessary power consumption.
    - A charging adapter that supports fast charging is included with the product.
    - The fast charging feature may not work if a fast charging adapter other than the genuine adapter provided with the product is used.
    - Another way to charge the battery is by connecting a USB cable between the device and a desktop or laptop computer. This may take a longer time than plugging the adapter to a wall outlet.
    - Do not charge the battery by using a USB hub that is unable to maintain the rated voltage. Charging may fail or unintentionally stop.

#### Precautions when using the device

- Make sure to use the USB cable provided; do not use third party USB cables or chargers with your device. The LG limited warranty does not cover the use of third party accessories.
- Failure to follow the instructions in this guide and improper use may damage the device.

F

## Using the battery efficiently

Battery lifespan may decrease if you keep many apps and functions running simultaneously and continuously.

Cancel background operations to increase battery life.

To minimise battery consumption, follow these tips:

- Turn off the Bluetooth or Wi-Fi network function when not using them.
- Set the screen timeout to as short a time as possible.
- Minimise the screen brightness.
- · Set a screen lock when the device is not used.
- · Check the battery level while using any downloaded apps.

## Touch screen

You can familiarise yourself with how to control your device by using touch screen gestures.

### Tapping

Lightly tap with your fingertip to select or run an app or option.

### Touching and holding

Touch and hold for several seconds to display a menu with available options.

### Double-tapping

Tap twice quickly to zoom in or out on a web page or map.

### Dragging

Touch and hold an item, such as an app or widget, then move your finger to another location in a controlled motion. You can use this gesture to move an item.

### Swiping

Touch the screen with your finger and move it quickly without pausing. You can use this gesture to scroll through a list, a web page, photos, screens, and more.

### Pinching and spreading

Pinch two fingers to zoom out such as on a photo or map. To zoom in, spread your fingers apart.

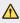

Do not expose the touch screen to excessive physical shock. You might damage the touch sensor.

- A touch screen failure may occur if you use the device near a magnetic, metallic or conductive material.
  - If you use the device under bright lights, such as direct sunlight, the screen may not be visible, depending on your position. Use the device in a shady location or a location with an ambient light that is not too bright and bright enough to read books.
  - Do not press the screen with excessive force.
  - · Gently tap with your fingertip on the option you want.
  - Touch control may not work properly if you tap while wearing a glove or by using the tip of your fingernail.
  - · Touch control may not work properly if the screen is moist or wet.
  - The touch screen may not function properly if a screen-protective film or accessory purchased from a third party store is attached to the device.
  - Displaying a static image for extended periods of time may result in after-images or screen burn-in. Turn off the screen or avoid displaying the same image for a long time when you do not use the device.

## Home screen

F

### Home screen overview

The Home screen is the starting point for accessing various functions and apps on your device. Tap  $\bigcirc$  on any screen to directly go to the Home screen.

You can manage all apps and widgets on the Home screen. Swipe the screen left or right to view all installed apps at a glance.

### Home screen layout

You can view all apps and organise widgets and folders on the Home screen.

- The Home screen may differ depending on the manufacturer policy, user settings, software version or service provider.
- Status bar: View status icons, the time and the battery level.
- Weather widget: View the information of weather and time for a specific area.
- Google search widget: Perform a Google search by inputting spoken or written keywords.
- **Page icon**: Display the total number of Home screen canvases. You can tap the desired page icon to go to the page you selected. The icon reflecting the current canvas will be highlighted.
- Quick access area: Fix main apps at the bottom of the screen so that they can be accessed from any Home screen canvas.

#### Home touch buttons

- $\checkmark$  : Return to the previous screen. Close the keypad or pop-up windows.
- $\bigcirc$  :Tap to go to the Home screen. To launch Google search, touch and hold.
- []: Tap to view a list of recently used apps or run an app from the list. To delete all the recently used apps, tap **CLEAR ALL**. To use two apps at the same time with the Multi window feature, touch and hold the button while using an app.

### Editing the Home touch buttons

You can rearrange the Home touch buttons or add frequently used functions to the Home touch buttons area.

Tap () > Settings > Display > Home touch buttons > Button combination and customise the settings.

• Several functions, including QSlide, Notification and Capture+, are provided. A maximum of one additional item can be added.

## Notifications panel

You can open the notifications panel by dragging the status bar downward on the main screen.

- To open the quick access icons list, drag the notifications panel downwards or tap  $\checkmark$ .
- To rearrange, add, or remove icons, tap EDIT.
- If you touch and hold the icon, the settings screen for the corresponding function appears.

 You can use the notifications panel even on the lock screen. Drag the notifications panel while the screen is locked to quickly access the desired features.

### Switching the screen orientation

You can set the screen orientation to automatically switch according to the device's physical orientation.

On the notification panel, tap **Rotation** from the quick access icon list.

You can also tap ()> Settings > Display and activate Auto-rotate screen.

## Editing the Home screen

On the Home screen, touch and hold on an empty space, then select the desired action from below.

- To rearrange the Home screen canvases, touch and hold on a canvas, then drag it to another location.
- To add a widget to the Home screen, touch and hold on a blank area of the Home screen, then select **Widgets**.
- To change a theme, touch and hold on a blank area of the Home screen, then select **Theme**.

You can also tap  $\bigcirc$  > Settings > Display > Theme, then select a theme to apply to the device.

- To configure the Home screen settings, touch and hold on a blank area of the Home screen, then select Home screen settings. See Home screen settings for details.
- To view or reinstall the uninstalled apps, touch and hold on a blank area of the Home screen, then select App trash. See App trash for details.
- To change the default screen, touch and hold on a blank area of the Home screen, move to desired screen, tap 
  , then tap the screen once more.

### Viewing the background theme

You can view only the background image by hiding the apps and widgets on the Home screen.

Spread two fingers apart on the Home screen.

• To return to the original screen, which displays apps and widgets, pinch your fingers on the Home screen or tap <1.

### Moving apps on the Home screen

On the Home screen, touch and hold an app, then drag it to another location.

- To keep frequently used apps at the bottom of the Home screen, touch and hold an app, then drag it to the quick access area at the bottom.
- To remove an icon from the quick access area, drag the icon to the Home screen.

## Using folders from the Home screen

### **Creating folders**

On the Home screen, touch and hold an app, then drag it over another app.

• A new folder is created and the apps are added to the folder.

### Editing folders

On the Home screen, tap a folder and do one of the following actions.

- To edit the folder name and colour, tap the folder name.
- To add apps, touch and hold an app, then drag it over the folder and release it.
- To remove an app from the folder, touch and hold the app and drag it to outside the folder. If the removed app is the only one app that existed in the folder, the folder is removed automatically.
- You can also add or remove apps after tapping + in the folder.

• You cannot change the folder colour while using downloaded theme.

### Home screen settings

You can customise the Home screen settings.

- 1 Tap O> Settings > Display > Home screen.
- 2 Customise the following settings:
  - Select Home: Select a Home screen mode.
  - Wallpaper: Change the Home screen background wallpaper.
  - Wallpaper motion: Make the wallpaper move as you move the phone. Excludes live and multi-screen wallpapers.
  - Screen swipe effect: Select an effect to apply when the Home screen canvas switches.

- Icon shape: Choose if you want icons to have square or rounded corners.
- Sort apps by: Set how apps are sorted on the Home screen.
- Grid: Change the app arrangement mode for the Home screen.
- Hide apps: Select which apps you want to hide from the Home screen.
- Loop Home screen: Enable to allow continuous Home screen scrolling (loop back to first screen after the last screen).
- Smart Bulletin: Use the Home screen to view information customised to your needs.
- Search: Search by swiping down on the Home screen.

## Screen lock

## Screen lock overview

Your device's screen turns off and locks itself if you press the Power/Lock key. This also happens after the device is left idle for a specified period of time.

If you press the Power/Lock key when a screen lock is not set, the Home screen appears immediately.

To ensure security and prevent unwanted access to your device, set a screen lock.

|  |  | 2 |  |
|--|--|---|--|

 A screen lock prevents unnecessary touch input on the device screen and reduces battery consumption. We recommend that you activate the screen lock while not using the device.

### Setting a screen lock

There are several options available for configuring the screen lock settings.

- 1 Tap O > Settings > Display > Lock screen > Select screen lock and then select the method you prefer.
- 2 Customise the following settings:
  - None: Deactivate the screen lock function.
  - Swipe: Swipe on the screen to unlock the screen.
  - Knock Code: Tap the screen in a pattern to unlock the screen.
  - Pattern: Draw a pattern to unlock the screen.
  - PIN: Enter a numeric password to unlock the screen.
  - Password: Enter an alphanumeric password to unlock the screen.
  - Fingerprints: Unlock the screen by using your fingerprint.
  - Allow face recognition: Unlock the screen by allowing the device to recognise your face.
  - Allow voice recognition: Unlock the screen by allowing the device to recognise specific voice commands.

### Secure start-up settings

When you select Knock Code, Pattern, PIN or Password as a screen lock method, you can configure your device to be locked whenever turning on the device in order to secure your data.

- You cannot use all functions, except for emergency calls until you unlock the device.
- If you forget your decryption password, you cannot restore encrypted data and personal information.

### Precautions for the secure start-up feature

- If you forget your decryption password, you cannot restore encrypted data and personal information.
- · Be sure to keep your screen lock passwords separately.
- If you enter the screen lock passwords incorrectly more than the specified times, the device automatically resets itself and the encrypted data and your personal information are deleted automatically and they cannot be restored.
- Be cautious not to enter incorrect screen lock passwords more than the specified times.
- When you turn on the device right after the device resets, encryption also starts. If you stop the encryption arbitrarily, the data may be damaged. Be sure to wait until the reset is completed.

### Lock screen settings

You can customise the following lock screen settings.

- 1 Tap O > Settings > Display > Lock screen.
- 2 Customise the following settings:
  - Select screen lock: Select a screen lock method.
  - Face Recognition: Unlock the lock screen by recognising your face. See Face Recognition overview for details.
  - Voice Recognition: Release the lock screen by recognising your voice command. See Voice Recognition overview for details.
  - **Smart Lock**: Select trusted items so that if one of them occurs, the device is automatically unlocked.
  - Wallpaper: Change the lock screen background wallpaper.
  - Clock: Select the position of the clock on the locked screen.
  - **Shortcuts**: Add an app shortcut and directly access the app from the lock screen by dragging the app shortcut on the screen.
  - Screen swipe effect: Set screen transition effects to apply when the screen is unlocked.

- Weather animation: Display weather animations for the current location on the lock screen.
- **Contact info for lost phone**: Display emergency contact information on the lock screen.
- Lock timer: Set the amount of idle time after which the device automatically locks.
- **Power key instantly locks**: Instantly lock the screen when the Power/Lock key is pressed.

|  | - | - | . |
|--|---|---|---|
|  |   |   |   |
|  |   |   |   |

F

 Available setting items may vary, depending on the selected screen lock method.

## **KnockON**

You can turn the screen on or off by double-tapping the screen.

- This option is available only on the Home screen provided by LG. It may
  not function properly on a custom launcher or on the Home screen
  installed by the user.
  - · When tapping the screen, use your fingertip. Do not use a fingernail.
  - To use the KnockON feature, make sure that the proximity/light sensor is not blocked by a sticker or any other foreign substance.

### Turning the screen on

Double-tap the middle of the screen.

- Tapping the top or bottom of the screen may decrease the recognition rate.

#### Turning the screen off

Double-tap on an empty space on the Home screen and Lock screen.

You can also double-tap an empty space on the status bar.

## Knock Code

You can unlock the screen by creating your own Knock Code. When the screen is locked, you can directly access the Home screen by tapping the screen in a specified sequence.

| = |
|---|
| _ |
|   |

- You can use your Knock Code together with the KnockOn feature.
- Make sure to use your fingertip when tapping the screen.

### Creating a Knock Code

- 1 Tap () > Settings > Display > Lock screen > Select screen lock > Knock Code.
- 2 Tap the squares in a pattern of your choice to create a Knock Code and tap **NEXT**.
- 3 Input the created Knock Code again for verification, then tap **CONFIRM**.

#### Unlocking the screen with a Knock Code

Unlock the screen by inputting the Knock Code you have created.

You can also input your Knock Code on the touch screen when the screen is turned off.

 It is also possible to enter a Knock Code when the lock screen is turned on.

## Making collage wallpapers

You can make your own collage image to display it as a lock screen.

You can select multiple collage images as a wallpaper that changes each time you turn the screen on and off.

- 1 Tap () > Settings > Display > Lock screen > Wallpaper > Collage Wallpapers.
- 2 Select the image for the lock screen and then tap **SET WALLPAPER**.

## Memory card encryption

You can encrypt and protect data saved on the memory card. The encrypted data in the memory card cannot be accessed from another device.

- 1 Tap () > Settings > General > Fingerprints & security > Encrypt SD card.
- 2 Read the on-screen overview of memory card encryption and then tap **CONTINUE** to continue.
- 3 Select an option and tap ENCRYPT NOW.
  - New data encryption: Encrypt only data that is saved on the memory card after encryption.
  - Full encryption: Encrypt all the data currently saved on the memory card.
  - Exclude media files: Encrypt all files, except for media files such as music, photos and videos.
  - To encrypt the memory card, make sure that a screen lock is set using a PIN or password.
    - Once memory card encryption starts, some functions are not available.
    - If the device is turned off while encryption is underway, the encryption
      process will fail, and some data may be damaged. Therefore, be sure to
      check if the battery level is sufficient before starting encryption.
    - Encrypted files are accessible only from the device where the files were encrypted.
    - The encrypted memory card cannot be used on another LG device. To use the encrypted memory card on another mobile device, format the card.
    - You can activate memory card encryption even when no memory card is installed into the device. Any memory card that is installed after encryption will automatically be encrypted.

## Taking screenshots

You can take screenshots of the current screen you are viewing.

### Via a shortcut

Press and hold the Power/Lock key and the Volume Down (-) key at the same time for at least two seconds.

• Screenshots can be viewed from the **Screenshots** folder in the **Gallery**.

### Via Capture+

On the screen where you want to take a screenshot, drag the status bar downwards, then tap  $\checkmark$ .

- When the screen is turned off or locked, you can access Capture+ by pressing the Volume Up (+) key twice. To use this feature, tap O> Settings > General and turn on Shortcut keys.
  - · See Writing notes on a screenshot for details.

## **Entering text**

### Using the Smart keyboard

You can use the Smart keyboard to enter and edit text.

With the Smart keyboard, you can view text as you type without bothering to alternate between the screen and a conventional keyboard. This allows you to easily find and correct errors when typing.

#### Moving the cursor

With the Smart keyboard, you can move the cursor to the exact position you want. When typing text, touch and hold on the space bar and then drag left or right.

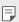

• This option is available only on the QWERTY keyboard.

### Suggesting words

Smart keyboard automatically analyses your usage patterns to suggest frequently used words as you type. The longer you use your device, the more precise the suggestions are.

Enter text, then tap a suggested word or gently drag the left or right side of the keyboard upwards.

• The selected word is automatically entered. You do not need to manually type every letter of the word.

## Changing the QWERTY keyboard layout

You can add, delete or rearrange keys on the bottom row of the keyboard.

- 1 Tap O > Settings > General > Language & keyboard > LG Keyboard > Keyboard height and layout > QWERTY keyboard layout. You can also tap gion the keyboard and tap Keyboard height and layout > QWERTY keyboard layout.
- 2 Tap a key on the bottom row, then drag it to another position.

- This option is available on the QWERTY, QWERTZ and AZERTY keyboards.
  - This function may not be supported for some languages.

### Customising the keyboard height

You can customise the keyboard height to maximise hand comfort when typing.

- Tap O> Settings > General > Language & keyboard > LG Keyboard > Keyboard height and layout > Keyboard height. You can also tap a on the keyboard and tap Keyboard height and layout > Keyboard height.
- 2 Adjust the keyboard height.

### Selecting a landscape keyboard mode

You can select a landscape keyboard mode from several choices.

- 1 Tap O>Settings>General>Language & keyboard>LG Keyboard > Keyboard height and layout > Keyboard type in landscape. You can also tap <sup>(i)</sup>/<sub>(i)</sub> on the keyboard and tap Keyboard height and layout > Keyboard type in landscape.
- 2 Select a keyboard mode.

## Splitting the keyboard

You can split the keyboard in half and place each piece on either side of the screen when the screen is in landscape mode.

To split the keyboard, turn the device horizontally and spread it apart on both sides with holding the keyboard with two fingers. To attach the keyboard, close it with pressing with two fingers.

## One-handed operation mode

You can move the keyboard to one side of the screen so that you can use the keyboard with one hand.

- 1 Tap O>Settings>General>Language & keyboard>LG Keyboard > Keyboard height and layout > One-handed operation. You can also tap ; on the keyboard and tap Keyboard height and layout > One-handed operation.
- 2 Press the arrow displayed next to the keyboard to move the keyboard in the direction you want.

## Adding languages to the keyboard

You can make additional languages available for keyboard input.

- 1 Tap () > Settings > General > Language & keyboard > LG Keyboard > Select languages.
- 2 Select the languages you want to make available.

## Copy and Paste

You can cut or copy text from an app, and then paste the text into the same app. Or, you can run other apps and paste the text into them.

- 1 Touch and hold around the text you want to copy or cut.
- 2 Drag **●** / **●** to specify the area to copy or cut.
- 3 Select either CUT or COPY.
  - · Cut or copied text is automatically added to the clipboard.
- 4 Touch and hold the text input window, then select **PASTE**.

 If there is no item that has been copied or cut, the PASTE option will not appear.

### Entering text by using voice

On the keyboard, touch and hold  ${\mathfrak B}^{\circ}$  and then select  ${\clubsuit}$ .

- To maximise the voice command recognition, speak clearly.
  - To enter text with your voice, make sure that your device is connected to a network.
  - To select the language for voice recognition, tap > Languages on the voice recognition screen.
  - This function may be not supported, or the supported languages may differ depending on the service area.

F

F

## Clip Tray

If you copy or cut an image or text, it is automatically saved to the clip tray and can be pasted to any space at any time.

- 1 On the keyboard, touch and hold and select . You can also touch and hold the text input window, then select CLIP TRAY.
- 2 Select and paste an item from the clip tray.
  - · A maximum of 20 items can be saved to the clip tray.
  - Tap  $\mathcal{P}$  to lock saved items in order not to delete them, even when the maximum quantity is exceeded. A maximum of ten items can be locked. To delete locked items, unlock them first.
  - Tap in to delete the items saved to the clip tray.
  - The clip tray may not be supported by some downloaded apps.

## **Content sharing**

## Playing content from another device

You can play photos, videos or songs saved on your device from a TV.

- 1 Connect the TV and your device to the same Wi-Fi network.
- 2 While viewing the items from the **Gallery** or **Music** app, tap :> Play on other device.
- 3 Select the TV you want to connect to.

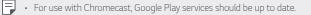

## Viewing content from nearby devices

You can view content from various devices, such as a computer, NAS or mobile device, by using the Gallery or Music apps.

#### Connecting the devices

Connect both your device and another device that support DLNA function to the same wireless network.

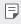

 Make sure that File sharing (DLNA) is activated on both the device and the connected device.

### Searching for nearby devices

You can view a list of DLNA devices on the same network by selecting the **Nearby devices** menu in each app.

Use content from nearby devices as if you were using it on your device.

## Sending or receiving files

You can share files between your device and another LG device, or a tablet or computer.

### Sending files

From the **Gallery**, **File Manager** or **Music** app, tap : > **Share** or <</p>

### **Receiving files**

Drag the status bar downward and tap  $\checkmark$ , then tap File sharing.

If your device does not support the file sharing feature, tap ()> Settings > Networks > Share & connect > File sharing > SmartShare Beam \_\_\_\_\_

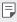

- Make sure that your device is connected to the same wireless network
   as the file transfer target device.
- Make sure that File sharing is activated on both the device and the target device.

#### Sending files to a computer

You can quickly send large files to your computer.

- 1 Install LG Bridge on your computer.
- 2 Start LG Bridge on the computer, then sign in using your LG account.
- 3 Tap () > Settings > Networks > Share & connect > LG AirDrive, then sign in using your LG account.
- 4 Select a computer on the sharing list from the Gallery, File Manager and Music apps.

- You can download LG Bridge from the LG Electronics website
   (*www.lg.com*).
- When you transfer files from the device to the computer while LG Bridge is not running, they are stored for 7 days in the temporary storage.

Temporarily stored files are automatically saved on the computer when you launch LG Bridge within 7 days.

### Viewing content from your cloud

You can directly view the content saved on your cloud account, without downloading it to your device.

- 1 From the Gallery, Music or File Manager app, select => Cloud.
- 2 Select a cloud account and sign in.
- 3 Save or play content in your cloud.

## Do not disturb

You can limit or mute notifications to avoid disturbances for a specific period of time.

- 1 Tap () > Settings > Sound & notification > Do not disturb.
- 2 Tap **Mode** and select the mode you want:
  - **Priority only**: Receive sound or vibrate notifications for the selected apps. Even when Priority only is turned on, alarms still sound.
  - Total silence: Disable both the sound and vibration.

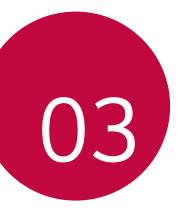

# **Useful Apps**

## Installing and uninstalling apps

### Installing apps

Access an app store to search and download apps.

- You can use SmartWorld, Play Store or the app store provided by your service provider.
- $\blacksquare$  · Some app stores may require you to create an account and sign in.
  - Some apps may charge fees.
  - If you use mobile data, you may be charged for data usage, depending on your pricing plan.
  - SmartWorld may not be supported depending on the area or service provider.

## Uninstalling apps

Uninstall apps that you no longer use from your device.

### Uninstalling with the touch and hold gesture

On the Home screen, touch and hold the app to uninstall, then drag it over **Delete** at the top of the screen.

 If apps were uninstalled within 24 hours from now, you can reinstall them. See App trash for details.

### Uninstalling by using the settings menu

Tap O> Settings > General > Apps, select an app, then tap Uninstall.

### Uninstalling apps from the app store

To uninstall an app, access the app store from which you download the app and uninstall it.

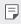

• Some apps cannot be uninstalled by users.

## Installing and uninstalling apps during the

#### setup

When you turn on the device for the first time, you can download recommended apps.

You can skip to the next step without installation.

## App trash

You can view the uninstalled apps on the Home screen. You can also reinstall apps which were uninstalled within 24 hours from now.

- Tap O > Management > App trash.
   You can also touch and hold an empty area of the Home screen, then tap App trash.
- 2 Activate the desired function:
  - Restore: Reinstall the selected app.
  - 🔟 : Remove the uninstalled apps permanently from the device.
  - Uninstalled apps are automatically removed from the device 24 hours after they were uninstalled. If you want to reinstall the uninstalled apps, you must download them again from the app store.
    - This feature is activated on the default Home screen only. If you uninstall apps while using the EasyHome screen or other launcher, they are immediately and permanently removed from the device.

## App Shortcuts

On the Home screen, touch and hold an app icon such as Call, Message, Camera, Gallery and Settings to display a quick access menu. Use apps more easily through App Shortcuts.

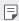

This feature is available only on some apps.

# Camera

### Starting the camera

You can take a photo or record a video to cherish all of your memorable moments.

Tap 🔿 > 💽.

| - | - |      |
|---|---|------|
|   |   |      |
|   |   |      |
|   |   | <br> |

- Before taking a photo or recording a video, wipe the camera lens with a soft cloth.
- Be careful not to stain the camera lens with your fingers or other foreign substance.
- Images included in this user guide may be different from the actual device.
- Photos and videos can be viewed or edited from the Gallery. See Gallery overview for details.

## Changing the camera mode

You can select a camera mode that suits your environment to take a photo or record a video easily and conveniently.

Tap  $\bigcirc$  >  $\bigcirc$ , then select the desired mode.

### Auto mode

You can take photos or record videos by selecting a variety of camera modes and options.

- 1 Tap  $\bigcirc > \bigcirc$ , then tap **MODE** > **Auto** ([A]).
- 2 To take a photo, tap O. To record a video, tap •.

### Taking a photo

- 1 Select a camera mode and tap the subject to focus the camera on.
- 2 Tap 🔘 to take a photo.
  - You can also press the Volume Down (-) or Volume Up (+) key to take a photo.
  - When the screen is turned off or locked, start the camera by pressing the Volume Down (-) key twice. Tap O>Settings>General> Shortcut keys.

### Recording a video

- 1 Select a camera mode and tap the subject to focus the camera on.
- 2 Tap •.
  - To take a photo while recording a video, tap [6].
  - To pause the video recording, tap 1. To resume the video recording, tap •.
- 3 Tap 💿 to end the video recording.

### Customising the camera options

You can customise a variety of camera options to suit your preferences. Tap 🏠 on the screen.

| Е | _ | н |
|---|---|---|
| L | _ | н |
| L | _ |   |
|   |   | r |

 Available options vary depending on the selected camera (front or rear camera) and the selected camera mode.

| Photo size       | Select values for aspect ratio and size for taking photos.                                                                                                    |
|------------------|----------------------------------------------------------------------------------------------------|
| Video resolution | Select values for resolution and size for recording videos.                                                                                                    |
| Camera roll      | Display your recent photos and videos along the side of the screen.                                                                                                    |
| HDR              | Obtain photos in vivid colours and get compensated<br>effects even when they are taken against the light.<br>These functions are provided by the high dynamic range<br>(HDR) technology equipped in the camera. |
| Timer            | Set the timer to automatically take photos after a specified period of time.                                                                                                    |
| Cheese shutter   | Take photos with voice commands.                                                                                                    |
| Tracking focus   | When the subject is touched, the camera tracks and<br>maintains focus on a moving object.<br>(Available when the standard camera is in use.)                                                                    |
| Steady recording | Minimise motion blur while recording a video.                                                                                                    |
| Covered lens     | Lets you know when the rear wide-angle lens is covered.                                                                                                    |
| Tag locations    | Save the image with GPS location data.                                                                                                    |
| Grid             | Display guide grids so that you can take photos or record videos based on the horizontal and vertical reference lines.                                                                                          |
| Add signature    | Display a personalised signature on the photos.                                                                                                    |
| Storage          | Select if you want to store the pictures and videos in<br>the Internal storage or SD card.<br>(Available when the memory card is inserted.)                                                                     |
| Simple view      | Hide all menus from the camera screen.                                                                                                    |
| Help             | Provide Help for each camera menu.                                                                                                    |

#### Additional options on the front camera

| Selfie shot     | Take a selfie by selecting its option between <b>Gesture shot</b> and <b>Auto shot</b> . |
|-----------------|------------------------------------------------------------------------------------------|
| Gesture view    | Allows you to view the photo immediately after taking a photo.                           |
| Save as flipped | Save as flipped images after taking selfies.                                             |

When using the front camera, you can adjust the filter, lighting effect, and skin tone.

#### Various camera modes

#### Food

You can take a photo or record a video with adjusting the colour slide bar and white balance.

- 1 Tap  $\bigcirc > \bigcirc$ , then tap **MODE** >  $\blacksquare$ .
- 2 To take a photo, tap 🔘.
  - Drag the colour slide bar on the screen to adjust the white balance and select the best colour.
  - If the slide bar is not displayed, tap 🎇 to adjust the white balance.

#### Snap movie

You can record short videos clips and assemble them into a 60-second short film.

- 1 Tap  $\bigcirc$  >  $\bigcirc$ , then tap **MODE** > 1.
- 2 Tap 🖲.
  - Tap the icon once to record a three-second video clip. Touch and hold the icon to create a longer video clip (maximum length: one minute).

3 Tap SAVE.

#### Time-lapse

You can take a sequence of frames at set intervals to record changes that take place slowly over time, such as cloud movements, celestial motions, traffic, and more.

- 1 Tap () > (●), then tap MODE > (●).
- 2 Tap and record a video.
- 3 Tap 💿 to end the video recording.

• While recording a Time-lapse, voices are not recorded.

#### Slo-mo

You can create an entertaining video by changing the moving speeds of subjects in your video. This feature allows you to record a video at a faster rate of speed and then play it at the standard speed so that the video appears to be slowed down.

- 1 Tap  $\bigcirc$  >  $\bigcirc$ , then tap **MODE** >  $\bigcirc$ .
- 2 Tap and record a video.
- 3 Tap 💿 to end the video recording.

#### Popout

You can take a photo or record a video by using both the standard and wide-angle of the dual camera at the back of the device to record the scenes as if they were put in the frame. The scenes shown in the small, front screen are shot by using the standard camera, and the scenes shown in the large, background screen are shot by using the wide-angle camera. Change the front screen to a different shape or apply various effects to take a sensuous photo or video.

- 1 Tap  $\bigcirc$  >  $\bigcirc$ , then tap **MODE** >  $\square$ .
- 2 Tap  $\checkmark$  and select the desired layout.
- 3 Select the desired effect:
  - Fisheye: Apply a convex lens effect to the area captured by the wide-angle camera.
  - **B&W**: Apply grayscale to the area captured by the wide-angle camera.
  - Vignette: Darken the edges of the area captured by the wide-angle camera.
  - Lens blur: Blur the area captured by the wide-angle camera.
- 4 Tap 🔘 to take a photo. To record a video, tap •.

#### 360 Panorama

You can create a 360° panorama photo by moving the camera in one direction.

- 1 Tap () > (●), then tap MODE > (●).
- 2 Tap 🔘 and then slowly move the camera in one direction.
  - Move the device by following the direction of the arrow in the guideline.
  - · A 360 panorama photo is automatically saved on the Gallery.
  - Touch and drag the screen up or down from the Gallery to view a 360 panorama photo from various angles.
- 3 Tap to stop capturing the 360 panoramic.

#### Panorama

You can create a panoramic photo by moving the camera in one direction to photograph and stitch continuous shots of a wide view.

- 1 Tap () > **●**, then tap **MODE** > **▲**.
- 2 Tap 🔘 and then slowly move the camera in one direction.
  - Move the device by following the direction of the arrow in the guideline.
- 3 Tap 💿 to stop capturing the panoramic.

#### Burst shot

You can take continuous shots of photos to create moving pictures.

In the Auto mode, touch and hold 🔘.

- Continuous shots are taken at a fast speed while  $\bigcirc$  is held down.
- When the storage is set as Internal storage, you can take up to 100 photos. When the storage is set as SD card, you can take up to 30 photos in a row.
  - · This feature is available only in specific modes.

#### Simple view

In the Auto mode, tap ♀ > Simple view to hide menus on the camera screen. Tap → to display them.

Useful Apps

### Manual camera mode

You can create photos featuring professional touch by using a variety of advanced features. Adjust the white balance, focus, brightness, ISO, shutter speed and other options.

- 1 Tap ○> , then tap MODE > Manual (�).
- 2 Customise the following camera settings.

3 Tap  $\bigcirc$  to take the photo.

#### Customising the camera options

You can customise a variety of camera options to suit your preferences. Tap 🚱 on the screen.

| Photo size     | Select values for aspect ratio and size for taking photos.                                                                                   |
|----------------|----------------------------------------------------------------------------------------------------|
| Timer          | Set the timer to automatically take photos after a specified period of time.                                                                 |
| Graphy photos  | Adjust the white balance, ISO and shutter speed for the recommended photo. See <i>Graphy</i> for details.                                    |
| Cheese shutter | Take photos with voice commands.                                                                                                    |
| Tracking focus | When the subject is touched, the camera tracks and<br>maintains focus on a moving object.<br>(Available when the standard camera is in use.) |

| Tag locations   | Save the image with GPS location data.                                                                                                    |
|-----------------|----------------------------------------------------------------------------------------------------|
| Guide           | Display guide grids so that you can take photos based on the horizontal and vertical reference lines.                                                                                       |
| Save as RAW     | The image is stored as a RAW file format so that you can<br>modify it. The DNG and JPEG files are created while taking<br>a photo, then saved as a non compressed high resolution<br>image. |
| Covered lens    | Lets you know when the rear wide-angle lens is covered.                                                                                                    |
| Noise reduction | Reduce noise at high ISO settings.                                                                                                    |
| Add signature   | Display a personalized signature on the photos.                                                                                                    |
| Storage         | Select if you want to store the pictures and videos in the<br>Internal storage or SD card.<br>(Available when the memory card is inserted.)                                                 |
| Help            | Provide Help for each camera menu.                                                                                                    |

## Manual video mode

You can record a video by using various features such as controls for white balance, focus, brightness, ISO, shutter speed and more.

- 1 Tap () > (●), then tap MODE > Manual (■).
- 2 Customise the camera settings.

3 Tap • to record a video.

Useful Apps

### Customising the camera options

You can customise a variety of camera options to suit your preferences. Tap 🚱 on the screen.

| Video resolutionSelect values for aspect ratio and size for videos.Frame rateSelect the frames per second value.Bit rateSelect the image quality for videos.Hi-FiRecord a video with Hi-Fi quality sound.TimerSet the timer to automatically take photos after a<br>specified period of time.Steady recordingMinimise motion blur while recording a video.Covered lensLets you know when the rear wide-angle lens is covered.Tracking focusWhen the subject is touched, the camera tracks and<br>maintains focus on a moving object.<br>(Available when the standard camera is in use.)Tag locationsSave the image with GPS location data.GridDisplay guide grids so that you can record videos based<br>on the borizontal and vertical reference lines |                  |                                                         |
|----------------------------------------------------------------------------------------------------|------------------|---------------------------------------------------------|
| Bit rate       Select the image quality for videos.         Hi-Fi       Record a video with Hi-Fi quality sound.         Timer       Set the timer to automatically take photos after a specified period of time.         Steady recording       Minimise motion blur while recording a video.         Covered lens       Lets you know when the rear wide-angle lens is covered.         Tracking focus       When the subject is touched, the camera tracks and maintains focus on a moving object.<br>(Available when the standard camera is in use.)         Tag locations       Save the image with GPS location data.         Grid       Display guide grids so that you can record videos based                                                  | Video resolution | Select values for aspect ratio and size for videos.     |
| Hi-Fi       Record a video with Hi-Fi quality sound.         Timer       Set the timer to automatically take photos after a specified period of time.         Steady recording       Minimise motion blur while recording a video.         Covered lens       Lets you know when the rear wide-angle lens is covered.         Tracking focus       When the subject is touched, the camera tracks and maintains focus on a moving object. (Available when the standard camera is in use.)         Tag locations       Save the image with GPS location data.         Grid       Display guide grids so that you can record videos based                                                                                                    | Frame rate       | Select the frames per second value.                     |
| Timer       Set the timer to automatically take photos after a specified period of time.         Steady recording       Minimise motion blur while recording a video.         Covered lens       Lets you know when the rear wide-angle lens is covered.         Tracking focus       When the subject is touched, the camera tracks and maintains focus on a moving object.<br>(Available when the standard camera is in use.)         Tag locations       Save the image with GPS location data.         Display guide grids so that you can record videos based                                                                                                    | Bit rate         | Select the image quality for videos.                    |
| Timer       specified period of time.         Steady recording       Minimise motion blur while recording a video.         Covered lens       Lets you know when the rear wide-angle lens is covered.         Tracking focus       When the subject is touched, the camera tracks and maintains focus on a moving object.<br>(Available when the standard camera is in use.)         Tag locations       Save the image with GPS location data.         Display guide grids so that you can record videos based                                                                                                    | Hi-Fi            | Record a video with Hi-Fi quality sound.                |
| Covered lens       Lets you know when the rear wide-angle lens is covered.         Tracking focus       When the subject is touched, the camera tracks and maintains focus on a moving object. (Available when the standard camera is in use.)         Tag locations       Save the image with GPS location data.         Grid       Display guide grids so that you can record videos based                                                                                                    | Timer            |                                                         |
| Tracking focus       When the subject is touched, the camera tracks and maintains focus on a moving object. (Available when the standard camera is in use.)         Tag locations       Save the image with GPS location data.         Display guide grids so that you can record videos based                                                                                                    | Steady recording | Minimise motion blur while recording a video.           |
| Tracking focus       maintains focus on a moving object.<br>(Available when the standard camera is in use.)         Tag locations       Save the image with GPS location data.         Grid       Display guide grids so that you can record videos based                                                                                                    | Covered lens     | Lets you know when the rear wide-angle lens is covered. |
| Grid Display guide grids so that you can record videos based                                                                                                    | Tracking focus   | maintains focus on a moving object.                     |
|                                                                                                    | Tag locations    | Save the image with GPS location data.                  |
|                                                                                                    | Grid             |                                                         |
| Save as LG-Cine         Save a video in LOG file format for image correction.                                                                                                    |                  | Save a video in LOG file format for image correction.   |
| Storage         Select if you want to store the pictures and videos in the<br>Internal storage or SD card.                                                                                                    | Storage          |                                                         |
| Help         Provide Help for each camera menu.                                                                                                    | Help             | Provide Help for each camera menu.                      |

- You can edit a video in LOG file format by using LUT (Lookup Table) for professionals. To download the LUT, visit the LG SmartWorld website (www.lgworld.com) and select the LUT banner.
  - · You can edit only videos by using LUT on your computer.

## Other useful features in the Camera app

#### Auto-Exposure/Auto-Focus lock

You can fix the current exposure level and focus position by touching and holding the screen in the Auto mode. To turn off the feature, tap a blank area on the screen.

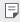

This feature is available only in specific modes.

### Focus peaking

You can adjust the focus on the subject with the focus peaking feature.

Access Focus peaking by tapping the Manual focus (MF) button. When Focus peaking is enabled, the subject you focus on appears green. Move the the toggle wheel up and down to focus on the desired area, then take the photo.

|  | _ | _ | _ |  |
|--|---|---|---|--|
|  |   |   |   |  |
|  |   |   |   |  |

- · This feature is only available in Manual camera mode and Manual video mode.
- Disable this feature by tapping the Focus peaking button once more.
- This feature is not available using the wide-angle camera.

#### Switching between cameras

You can switch between the front and rear cameras to suit your environment.

On the camera screen, tap (2) or drag the screen in any direction to switch between the front and rear cameras.

• Use the front camera to take selfies. See <u>Selfie shot</u> for details.

#### Zoom in or out

You can use zoom in or out on the camera screen while taking a photo or recording a video.

- On the camera screen, pinch or spread two fingers to zoom in or out, then use the displayed +/- slide bar.
- You can also drag the O button up or down. This feature is available only in Auto mode and Manual camera mode.
- F
- The zoom feature is not available when using the front camera in selfie mode.

## Selfie shot

You can use the front camera to view your face on the screen and take selfies.

#### Gesture shot

You can take selfies by using gestures.

Show your palm to the front camera and then clench your fist.

You can also clench your fist and then open it towards the front camera.

• In three seconds, a photo is taken.

- To use this feature, switch to the front camera mode, then tap (3) > Selfie shot > Gesture shot.
  - Make sure that your palm and fist are within the reference line so that the camera can detect them.
  - This feature may not be available while using some of the camera features.

#### Auto shot

You can use the face detection feature to take selfies easily and conveniently. You can set the device so that, when you look at the screen, the front camera detects your face and takes a selfie automatically.

• The white coloured guide frame appears when the front camera detects your face. If the subject within the guide frame stops moving, the guide frame colour turns blue, then the camera takes a photo.

• Tap (2) > Selfie shot > Auto shot to enable the Auto shot feature.

#### Interval shot

You can take selfies at an interval.

While using the front camera, you can show your palm to the camera, then clench your fist twice quickly.

 Four photos are taken at regular intervals after a timer delay of three seconds.

#### Gesture view

After taking a selfie with the front camera, you can preview the selfie immediately by placing the screen close to your face.

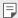

- Tap (2) > Gesture view to enable the Gesture view feature.
  - · Only one preview is available each time a photo is taken.
  - · If you rotate the device while in preview screen, the screen switches to camera mode.

#### Save as flipped

Before taking a photo with the front camera, tap  $\bigotimes$  > Save as flipped. The image is flipped horizontally.

| 1 |  |
|---|--|
|   |  |

· When using the front camera, you can change how selfies are taken in the camera options. See Customising the camera options for details.

## Signature

You can create a personalised photo by using your signature.

- 1 Tap  $\bigcirc$  > **o**, then tap  $\bigcirc$  > Add signature.
- 2 Enter the signature as desired and tap ADD.

## quick share

You can share a photo or video to the app you want immediately after taking it.

- 1 Tap  $\bigcirc > \bigcirc$ , then take a photo or record a video.
- 2 Tap the app icon that appears on the screen to share it using that app. You can also swipe the icon towards the opposite direction to see what other apps you can use to share your photos and videos.

- F
- The app displayed by the quick share icon may vary, depending on the type and frequency of access to the apps installed on the device.
- · This feature is available only in specific modes.

# Gallery

### **Gallery overview**

You can view and manage photos and videos saved on your device.

- 1 Tap  **>** ■.
  - · Saved photos and videos are displayed by folder.
- 2 Tap a folder and select a file.
  - · View the selected file in full-screen mode.
  - While viewing a photo, swipe left or right to view the previous or next photo.
  - While viewing a video, swipe left or right to rewind or fast-forward the video.
  - Some file formats may not be supported, depending on the installed software.
    - · Some files may not be opened due to encoding.
    - · Files that exceed the size limit may cause an error.

# Viewing photos

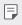

• To display the menu items, gently tap the screen. To hide the menu items, tap the screen again.

### Floating button

While viewing the Gallery app in landscape mode, you can use the floating button. See *Floating button* for details.

#### Writing a memo on the photo

- 1 While viewing a photo, tap 🕜.
- 2 Write a memo on the photo and tap SAVE.
  - The memo is applied to the photo.

Some photos may not support the photo memo feature.

### Related content

You can edit the related photos in the Gallery. See *Related content* for details.

### Editing photos

- 1 While viewing a photo, tap 🖉.
- 2 Use a variety of effects and tools to edit the photo.
- 3 Tap SAVE to save changes.
  - The changes are overwritten to the original file.
  - To save the edited photo as another file, tap **\$ > Save copy**.

## Playing a video

| ٠ | To adjust the sound volume, drag the right side of the video screen up |
|---|------------------------------------------------------------------------|
|   | or down.                                                               |

 To adjust the screen brightness, drag the left side of the screen up or down.

#### Editing videos

- 1 While viewing a video, tap  $\mathcal{P}$ .
- 2 Use a variety of effects and edit tools to edit the video.

3 Tap **SAVE** to save changes.

Useful Apps

### Creating a movie

You can create a new movie by putting images and videos together. See *Creating a movie* for details.

### Making a GIF

You can easily make a GIF file using recorded video. See *Making a GIF* for details.

# **Deleting files**

You can delete files by using one of the following options:

- Touch and hold a file from the file list, then tap **Delete**.
- Tap in from the file list and delete the desired files.
- Deleted files are automatically moved to **Trash** and they can be restored to the Gallery within 7 days.
- Tap  $\overleftarrow{\bowtie}$  to completely delete the files. In this case, the files cannot be restored.

# Sharing files

You can share files by using one of the following options:

- While viewing a video, : > Share to share the file by using the method you want.
- Tap <<br/> from the file list to select files and share them using the method you want.

### Creating groups

- 1 On the contacts group list, tap Đ.
- 2 Enter a new group name.
- 3 Tap Add members, select contacts, then tap ADD.
- 4 Tap SAVE to save the new group.

# QuickMemo+

### QuickMemo+ overview

You can make creative notes by using a variety of options on this advanced notepad feature, such as image management and screenshots, which are not supported by the conventional notepad.

# Creating a note

- 1 Tap O>QuickMemo+.
- 2 Tap 🕂 to create a note.
  - Save a note.
  - 🥎 : Undo the previous edit.
  - ightarrow : Redo the recently deleted edits.
  - T : Enter a note by using the keypad.
  - 🧷 : Write notes by hand.
  - Carase handwritten notes.
  - $\circ$   $\wp$  : Zoom in or out, rotate or erase the parts of a handwritten note.
  - : Access additional options.
- 3 Tap  $\checkmark$  to save the note.

### Writing notes on a photo

- 1 Tap  $\bigcirc$  > QuickMemo+.
- 2 Tap (a) to take a photo, then tap OK.
  - · The photo is automatically attached into the notepad.
- 3 Tap T or  $\not \sim$  to write notes on the photo.
  - Write notes by hand on the photo.
  - · Enter text below the photo.
- 4 Tap  $\checkmark$  to save the note.

### Writing notes on a screenshot

- 1 While viewing the screen you want to capture, drag the status bar downwards and then tap [2].
  - The screenshot appears as the notepad background theme. Memo tools appear at the top of the screen.
- 2 Crop the image (if necessary) and take notes as desired.
  - · Write notes by hand on the photo.
- 3 Tap  $\checkmark$  and save the notes to the location you want.
  - · Saved notes can be viewed in either QuickMemo+ or Gallery.
  - To save notes in the same location all the time, select the Use as default app checkbox and select an app.
  - $\blacksquare$  You can capture the entire screen by using the scroll capture feature.
    - While using an app such as Message and Chrome, drag the notifications panel downwards and then tap Capture+>Extended to capture the entire screen you are currently viewing as a single file.
    - This feature is available only on some apps that support the scroll capture feature.

# Clock

### Alarm

You can set an alarm to trigger it at a specified time.

- 1 Tap O > Clock > Alarm.
- 2 Tap 🕂 to add a new alarm.
- 3 Configure the alarm settings and tap SAVE.
  - If you select a previously set alarm, you can edit the alarm.
    - To delete an alarm, tap iii at the top of the screen. You can also touch and hold the alarm.

# World clock

You can view the current time in cities around the world.

- 1 Tap O > Clock > World clock.
- 2 Tap 🕂 and add a city.

### Timer

You can set the timer to trigger an alarm after a specified period of time.

- 1 Tap O>Clock > Timer.
- 2 Set the time and tap **Start**.
  - To suspend the timer, tap Pause. To resume the timer, tap Resume.
- 3 Tap **Stop** to stop the timer alarm.

## Stopwatch

You can use the stopwatch to record a lap time.

- 1 Tap O > Clock > Stopwatch.
- 2 Tap Start to initiate the stopwatch.
  - To record a lap time, tap Lap.
- 3 Tap Pause to suspend the stopwatch.
  - To resume the stopwatch, tap Resume.
  - To clear all the records and restart the stopwatch, tap **Reset**.

# Calendar

### Calendar overview

You can use the calendar to manage events and tasks.

## Adding events

- 1 Tap O > Essentials > Calendar.
- 2 Select a date and then tap 😷.
- 3 Enter event details and tap SAVE.

## Syncing events

- Tap : > Calendars to sync, and select a calendar to sync.
  - When your events are saved from the device to your Google account, they are automatically synced with the Google calendar, too. Then, you can sync other devices with the Google calendar in order to make those devices have the same events that your device has and to manage your events on those devices.

### Event pocket

You can use the event pocket to create events.

Tap  $\ensuremath{\boxdot}$  to open the event pocket and then drag content to a date in the calendar.

- (b): Manage images, text, memos and temporarily saved events. You can also share text, images and memos from another app and save them to the pocket. If you tap POCKET when creating an event, the event is temporarily saved to the pocket.
- (3): Add a Facebook account to view information on Facebook events. Some devices may not support the Facebook event information function.
- ((): View tourism information about the surrounding area, such as restaurants and convenient facilities, to plan an event.
- 🕑 : Manage tasks that have no deadline, such as events.

# Tasks

You can register tasks to your device to easily manage schedules.

- 1 Tap O> Essentials > Tasks.
- 2 Tap 🖶 to add a task.
- 3 Enter task details and then tap SAVE.

# Music

You can play and manage songs or music albums.

- 1 Tap O > Essentials > Music.
- 2 Select a category.
- 3 Select a music file.

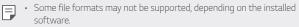

- · Files that exceed the size limit may cause an error.
- Music files may be protected by international copyright owners or copyright laws. You may have to obtain legal permission before copying a music file. To download or copy a music file, first check the copyright law for the relevant country.
- This model supports Hi-Fi audio playback. Hi-Fi audio files display the Hi-Fi icon.

# Calculator

You can use two types of calculators: the simple calculator and the scientific calculator.

- 1 Tap O> Essentials > Calculator.
- 2 Use the keypad to make a calculation.
  - To use scientific calculator, drag the green coloured slide bar located in the right side of the screen to the left.
  - To restart a calculation, touch and hold the **DEL** button.

# LG Health

## LG Health overview

You can manage your health and maintain good exercise habits by keeping track of the exercises you do.

# Getting started with LG Health

You can configure LG Health when launching the app for the first time or after resetting it.

- 1 Tap O > Essentials > LG Health.
- 2 Follow the on-screen instructions to complete configuration.

## Using LG Health

You can view main information on LG Health and manage the amount of physical exercise and health information.

- 1 Tap () > Essentials > LG Health.
- 2 The following options are available.

- $\cdot \equiv$  : View your exercise log on the day you want to check.
- Segin tracking an exercise. The route and amount of your physical exercise are recorded for each exercise type.
- Set your daily exercise goals including calories and steps, or set various LG Health settings.
- Health-related information provided by LG Health is designed for user convenience and cannot be used for purposes of disease prevention, treatment, diagnosis or other medical issues.
  - LG Health may vary or may not be available, depending on the country and service provider. LG Health functions that are available and apps that can be added to LG Health may vary, depending on the country. This is due to differing laws and regulations.

# **SmartWorld**

You can download a variety of games, audio content, apps and fonts provided by LG Electronics. Customise your device to suit your preferences by using Home themes and fonts.

- If you use mobile data, you may be charged for data usage depending on your pricing plan.
  - This feature may not be supported depending on the area or service provider.
- 1 Tap O > Services > SmartWorld.
- 2 Tap :>LG Account, then sign in.
- 3 Select and download the desired content items.

#### Downloading SmartWorld app

If the SmartWorld app is not installed, follow these steps to download it.

- 1 Tap () > Settings > General > About phone > Update centre > App Updates.
- 2 From the list, select **SmartWorld** and tap **Download**.

# Google apps

You can use Google apps by setting a Google account. The Google account registration window appears automatically when you use a Google app for the first time. If you do not have a Google account, create one from your device. For details on how to use an app, see the Help in the app.

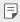

Some apps may not work depending on the area or service provider.

### Docs

Create documents or edit documents created online or from another device. Share and edit documents together with others.

### Drive

Upload, save, open, share and organise files from your device. Files accessible from apps can be accessed from anywhere, including online and offline environments

### Duo

Make a video call with your family, friends and anyone else who uses the app.

### Google

Use the Google to search for web pages, images, news and more by entering or speaking keywords.

### Maps

Find your location or the location of a place on the map. View geographical information

### Photos

View or share photos or albums saved on your device.

### Play Movies & TV

Use your Google account to rent or purchase movies. Purchase content and play it anywhere.

### Play Music

Purchase music files from the Play Store. Play music files saved on your device.

#### Sheets

Create spreadsheets or edit spreadsheets created online or from another device. Share and edit spreadsheets together with others.

### Slides

Create presentation material or edit presentation material created online or from another device. Share and edit presentation material together with others.

### YouTube

Search and play videos. Upload videos on YouTube to share them with people around the world.

#### Google Assistant

Your device has the Google Assistant built in. Ask it questions. Tell it to do things. It's your own personal Google. Touch and hold the O and then you will see "Hi, how can I help?", after which you can say your voice command.

• The Google Assistant is not available in all languages.

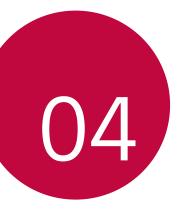

# Settings

# Settings

You can customise the device settings in accordance with your preferences.

#### Tap () > Settings.

- $\blacksquare$  Tap Q and enter a keyword in the search box to access a setting item.
  - Tap to change the view mode. This user guide assumes that you are using the Tab view.

# Networks

## Wi-Fi

You can connect to nearby devices over a Wi-Fi network.

### Connecting to a Wi-Fi network

- 1 On the settings screen, tap Networks > Wi-Fi.
- 2 Tap \_\_\_\_\_ to activate it.
  - · Available Wi-Fi networks appear automatically.
- 3 Select a network.
  - · You may need to enter the network's Wi-Fi password.
  - The device skips this process for previously accessed Wi-Fi networks. If you do not want to automatically connect to a certain Wi-Fi network, tap the network and then tap Forget network.

### Wi-Fi network settings

On the settings screen, tap **Networks > Wi-Fi**.

 Switch to mobile data: If the mobile data connection function is activated but the device cannot connect to the Internet via Wi-Fi connection, the device automatically connects to the Internet via the mobile data connection.

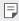

- This feature depends on the service provider.
- : Customise Wi-Fi network settings.

### Wi-Fi Direct

You can connect your device to other devices that support Wi-Fi Direct to share data directly with them. You do not need an access point. You can connect with more than two devices by using Wi-Fi Direct.

- 1 On the settings screen, tap Networks > Wi-Fi > : > Advanced Wi-Fi > Wi-Fi Direct.
  - Nearby devices that support Wi-Fi Direct automatically appear.
- 2 Select a device.
  - · Connection occurs when the device accepts the connection request.
  - The battery may drain faster when using Wi-Fi Direct.

# Bluetooth

You can connect your device to nearby devices that support Bluetooth to exchange data with them. Connect your device to a Bluetooth headset and a keyboard. This makes it easier to control the device.

### Pairing with another device

- On the settings screen, tap **Networks > Bluetooth**. 1
- - Available devices appear automatically.
  - To refresh the device list, tap SEARCH.

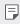

- Only devices set as visible are displayed on the list.
- 3 Select a device from the list.
- 4 Follow the on-screen instructions to perform authentication.
  - This step is skipped for previously accessed devices.

### Sending data via Bluetooth

- 1 Select a file.
  - You can send multimedia files or contacts.
- 2 Tap <> Bluetooth.
- 3 Select a target device for the file.
  - The file is sent as soon as the target device accepts it.

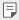

File sharing processes may differ, depending on the file.

# Share & connect

## NFC

You can use the device as a transportation card or credit card. You can also share data with the other device.

- 1 On the settings screen, tap Networks > Share & connect > NFC.
- 2 Tap 🔵 to activate it.
  - Touch your device with other device that supports NFC to allow sharing data.

F

 NFC antenna may be located differently depending on the device type. See Parts overview for details about the NFC antenna area.

### Android Beam

You can share files by touching the back of the device to other device. You can also share files including music, videos or contacts and open a web page or launch an app from the other device.

- 1 On the settings screen, tap Networks > Share & connect > Android Beam.
- 2 Touch the back of the device with another device.

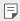

• NFC antenna may be located differently depending on the device type.

### File sharing

You can send and receive files between your device and other LG devices or tablets.

- 1 On the settings screen, tap **Networks > Share & connect > File sharing**.
- 2 Customise the following settings:
  - V30: Change the device name.
  - Save to: Set the destination folder to save files sent from other devices in.
  - File sharing: Permit receipt of files sent from other devices.
  - SmartShare Beam: Share files with other devices via SmartShare Beam.
  - Help: You can view help on sharing files.

### Media server

You can share media content on your device with nearby devices that support DLNA.

- On the settings screen, tap Networks > Share & connect > Media server.
- 2 Customise the following settings:
  - Content sharing: Share content on your device with nearby devices.
  - **Content to share**: Select the type of media content to share with other devices.
  - Allowed devices: View a list of devices permitted to access content on your device.
  - Not-allowed devices: View a list of devices not permitted to access content on your device.

### Sharing panel

You can share contents from Gallery, Music and File Manager with nearby devices. Also you can share content with specific people in apps that work with Google Direct Share.

- 1 On the settings screen, tap Networks > Share & connect > Sharing panel.
- 7 Tap O to deactivate each option.

### Screen sharing

You can play the screen and sound of the device on a different device, such as a TV, that supports the Miracast function.

- On the settings screen, tap Networks > Share & connect > Screen sharing.
- 2 Tap to activate it.
- 3 Select a device from the list of nearby devices.
  - If the desired device does not appear, tap SEARCH to refresh the list
  - · After connecting to the device, the device displays the screen of your device.

  - Screen sharing turns off automatically if there is no sharing-compatible device in the vicinity.

### MirrorLink

You can connect the device to a car via USB to use the MirrorLink app installed on the device from the infotainment system or the head unit of the car.

- F
  - This app is available only in cars that support MirrorLink.
    - Download the MirrorLink app from an app store or market.
- On the settings screen, tap Networks > Share & connect > MirrorLink.
- 2 Connect the device to an automobile via USB and turn on Use MirrorLink.
  - If your device is connected to a device that supports automatic MirrorLink connection, Use MirrorLink is automatically activated on your device.

### LG AirDrive

You can use your LG account to manage files saved on the device from a computer. You do not need a USB connection.

- 1 On the settings screen, tap Networks > Share & connect > LG AirDrive.
- 2 Use a single LG account to sign in to LG Bridge on the computer and LG AirDrive on the device.
  - · LG Bridge software can be downloaded from www.lg.com.
- 3 Manage files on the device from the computer.

## Printing

You can connect your device to a Bluetooth printer and print photos or documents saved on the device.

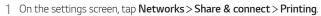

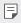

 If the desired printer is not in the list, install the printer driver from the app store.

- 2 Tap 🔵 to activate it.
- 3 Select a printer from the printer list screen.
  - To add a printer, tap : > Add printer.
  - To search for a printer name, tap > Search.
  - Tap **> Settings** from the printer list screen.
- 4 Select a file and tap **:** > **Print**.
  - The document prints.

|  | ٠ | If you do not have a Google account, tap $\ensuremath{ADD}\xspace$ ACCOUNT to create an |
|--|---|-----------------------------------------------------------------------------------------|
|  |   | account.                                                                                |

### Wi-Fi Sharing

When you activate this feature with the device connected via Wi-Fi, the shared devices are connected to the network by using the device's Wi-Fi. If this feature is deactivated, the mobile data features is used for network connection.

### Bluetooth tethering

A Bluetooth-connected device can connect to the Internet by using your device's mobile data.

- 1 On the settings screen, tap **Networks > Tethering > Bluetooth tethering** and then tap **to** activate it.
- 2 Turn on Bluetooth on both devices and pair them.
  - This option uses mobile data and may incur data usage fees, depending on your pricing plan. Consult with your service provider for more information.
    - More information is available at this web site: http://www.android.com/tether#Bluetooth\_tethering

## Help

You can view help on using tethering and hotspots.

On the settings screen, tap **Networks > Tethering > Help**.

# More

### Airplane mode

You can turn off the call and mobile data functions. When this mode is on, functions that do not involve data, such as games and music playback, remain available.

- 1 On the settings screen, tap **Networks > More > Airplane mode**.
- 2 Tap TURN ON in the confirmation screen.

### Mobile networks

You can customise the mobile networks settings.

- 1 On the settings screen, tap **Networks > More > Mobile networks**.
- 2 Customise the following settings:
  - Mobile data: Turn mobile data on or off.
  - **Data roaming**: Browse the web, use emails, multimedia messages and other data services overseas.
  - Network mode: Select a network type.
  - Access Point Names: View or change the access point for using mobile data services. To change the access point, select a choice from the access point list.
  - **Network operators**: Search for network operators and connect automatically to a network.

## VPN

You can connect to a safe virtual network, such as an intranet. You can also manage connected virtual private networks.

### Adding VPN

- 1 On the settings screen, tap Networks > More > VPN.
- 2 Tap Add VPN.
  - This feature is available only when the screen lock is activated. If the screen lock is deactivated, a notification screen appears. Tap CHANGE from the notification screen to activate the screen lock. See Setting a screen lock for details.
- 3 Enter VPN details and tap **SAVE**.

### Configuring VPN settings

- 1 Tap a VPN from the **VPNS** list.
- 2 Enter the VPN user account details and tap CONNECT.
  - To save the account details, select the Save account information checkbox.

Settings

# Sound & notification

You can customise sound, vibrate and notification settings.

On the settings screen, tap **Sound & notification** and customise the following settings:

- Sound profile: Change the sound mode to Sound, Vibrate only, or Silent.
- Volume: Adjust the sound volume for various items.
- Ringtone: Select a ringtone for incoming calls. Add or delete ringtones.
- **Ringtone ID**: Create a ringtone for an incoming call from a particular contact.
- Vibration strength: Adjust the vibration intensity.
- **Sound with vibration**: Set the device to vibrate and play a ringtone simultaneously.
- Vibration type: You can select the type of vibration when receiving calls.
- **Do not disturb**: Set the time, range and app type to receive notification messages. Receive notification messages only on particular days of the week.
- **Lock screen**: Display or hide a notification message on the lock screen. You can also hide private information.
- Apps: Select the apps that can show their notification messages on the screen, and set the priorities of those apps in regard to notification messages.
- Hi-Fi Quad DAC: Connect to the earpiece, speaker or other external audio devices and use any of them as a Hi-Fi Quad DAC.
- More > Notification sound: Select a notification ringtone. Set music saved on the device as a notification ringtone.
- **More** > **Vibrate on tap**: Set the device to vibrate when you tap certain items on the screen.
- **More** > **Sound effects**: Select a sound effect to play when you tap the dialpad or keyboard, select an option, or lock or unlock the screen.

# Display

You can customise detailed settings for each screen type.

On the settings screen, tap **Display** and customise the following settings:

- Home screen: Customise settings for the Home screen. See *Home* screen settings for details.
- Lock screen: Customise lock screen settings. See Lock screen settings for details.
- Theme: Select a screen theme for your device.
- Home touch buttons: Rearrange Home touch buttons or change their background colours.
- Font type: Change the font face.
- Font size: Change the font size.
- · Bold text: Bold the text on the screen.
- App scaling: Adjust the screen size of apps.

## F

#### Aspect ratio

- This device uses 18:9 aspect ratio.
  - Some downloaded apps may not support 18:9 aspect ratio. In this case, select the most optimal screen ratio for the app or consult the app provider for more information.

You can select the aspect ratio for individual apps by tapping
 > Settings > Display > App scaling. Select the desired aspect ratio from Compatibility (16:9), Standard (16.7:9), and
 Full screen (18:9).

- **Display size**: Set the items on the screen to a size easy for you to see. Some items may change position.
- · Screen resolution: Adjust the screen resolution.

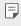

When you change the screen resolution, currently running apps are closed.

- **Comfort view**: Set the device to reduce amount of blue light on screen to reduce eye strain.
- Screen colour: Adjust the screen color for the desired screen mode. Choose from Normal, Best for movies, Best for photos, Best for web, and Custom.
- F
- To adjust the colour temperature and RGB values, tap **Custom** and tap  $\{\hat{Q}\}$ . To return to default settings, tap  $\bigcirc$ .
  - When you play a video in full screen, you can enjoy a brighter and more vivid screen by selecting the **Enhanced video colour** feature. This feature may not be available on some video players.
- **Brightness**: Use the slide bar to change the device's screen brightness. To automatically adjust screen brightness according to ambient light intensity, tap the **Auto** switch.
- **Auto**: Set the device so that the screen brightness is automatically adjusted in accordance with the ambient light intensity.
- Always-on display: Always display information, such as the date, time and notifications, even when the screen is turned off. For details, see Always-on display.
- **Auto-rotate screen**: Automatically rotate the screen according to the device's orientation.
- **Screen timeout**: Automatically turn off the screen when the device is left idle for a specified period of time.
- More > KnockON: Turn the screen on or off by tapping the screen twice.
- More > Screen saver: Display a screen saver when the device is connected to the holder or charger. Select a screen saver type to display.
- **More** > **Mini view**: Make the screen size smaller to conveniently use the device with one hand. Drag the Home touch button at the bottom of the screen to the left or right.
- More > View VR content with: You can view VR content with less blur or less flicker.

# General

## Language & keyboard

You can customise language and keyboard settings for your device.

- 1 On the settings screen, tap General > Language & keyboard.
- 2 Customise the following settings:
  - Language: Select a language to apply for the device.
  - **Current keyboard**: View the keyboard currently in use. Select a keyboard to use when entering text.
  - LG Keyboard: Customise the LG keyboard settings.
  - **Google voice typing**: Configure the options for text dictation by Google.
  - **Text-to-speech output**: Configure the settings for text-to-speech output.
  - · Pointer speed: Adjust the pointer speed of a mouse or trackpad.
  - **Reverse buttons**: Reverse the right mouse button to perform primary direct-manipulation actions.

## Location

You can customise how your location information is used by particular apps.

- 1 On the settings screen, tap General > Location.
- 2 Customise the following settings:
  - · Mode: Select a method to provide your location information.
  - **My place**: Set the device to analyse frequently visited places so that it can automatically recognise a residential address.
  - **RECENT LOCATION REQUEST**: View apps that recently requested location information.

- Low power location estimation: Estimate the device location by using low power consumption.
- **Google Location History**: Configure the Google location history settings.
- Google Location Sharing: Share your real-time location with others.

## Accounts & sync

You can add or manage accounts, including a Google account. You can also sync particular apps or user information automatically.

- 1 On the settings screen, tap General > Accounts & sync.
- 2 Customise the following settings:
  - Auto-sync data: Sync all the registered accounts automatically.
  - ACCOUNTS: View a list of registered accounts. To view or change details of an account, tap the account.
  - · ADD ACCOUNT: Add accounts.

## Cloud

You can register a cloud account and view content saved on cloud from the device.

- 1 On the settings screen, tap **General > Cloud**.
- 2 Customise the settings.

## Users

You can add users to share your device with them.

- 1 On the settings screen, tap General > Users.
- 2 Customise the settings.

# Open Source Software Notice Information

To obtain the source code under GPL, LGPL, MPL, and other open source licenses, that is contained in this product, please visit *http://opensource.lge.com*.

In addition to the source code, all referred license terms, warranty disclaimers and copyright notices are available for download.

LG Electronics will also provide open source code to you on CD-ROM for a charge covering the cost of performing such distribution (such as the cost of media, shipping, and handling) upon email request to *opensource@lge.com*.

This offer is valid for a period of three years after our last shipment of this product. This offer is valid to anyone in receipt of this information.

# Regulatory information (Regulation ID number, E-labeling, etc.)

For regulatory details, go to **Settings > General > Regulatory & Safety**.

# **Trademarks**

- Copyright ©2018 LG Electronics, Inc. All rights reserved. LG and the LG logo are registered trademarks of LG Group and its related entities.
- Google™, Google Maps™, Gmail™, YouTube™, Duo™ and Google Play™ store are trademarks of Google, Inc.
- Bluetooth<sup>®</sup> is a registered trademark of Bluetooth SIG, Inc. worldwide.
- + Wi-Fi $\ensuremath{^{\mbox{\scriptsize Wi}}}$  and the Wi-Fi logo are registered trademarks of the Wi-Fi Alliance.
- All other trademarks and copyrights are the property of their respective owners.

Appendix

# Laser safety statement

## Caution!

This product employs a Laser system. To ensure proper use of this product, please read this owner's manual carefully and retain for future reference. Should the unit require maintenance, contact an authorised service centre.

Use of controls, adjustments, or the performance of procedures other than those specified herein may result in hazardous radiation exposure.

To prevent direct exposure to laser beam, do not try to open the enclosure or make direct contact with the laser.

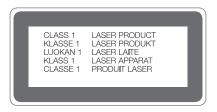

# **More information**

## Tempered glass parts

Tempered glass parts of this device are not permanent and they may wear out over time.

 If you drop your device on a hard surface or subject it to severe impact, the tempered glass may be damaged.

If this happens, stop using your device immediately and contact an LG Customer Service Centre.

• You can purchase protective cases to protect your device from damage on the market.

Note that these protective cases are not covered under the warranty service provided by LG Electronics and safety is not guaranteed.

# Aspect ratio

This device uses 18:9 aspect ratio.

 Some downloaded apps may not support 18:9 aspect ratio.
 In this case, select the most optimal screen ratio for the app or consult the app provider for more information.

# Disposal of your old appliance

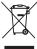

- 1. This crossed-out wheeled bin symbol indicates that waste electrical and electronic products (WEEE) should be disposed of separately from the municipal waste stream.
- 2. Old electrical products can contain hazardous substances so correct disposal of your old appliance will help prevent potential negative consequences for the environment and human health. Your old appliance may contain reusable parts that could be used to repair other products, and other valuable materials that can be recycled to conserve limited resources
- 3. You can take your appliance either to the shop where you purchased the product, or contact your local government waste office for details of your nearest authorised WEEE collection point. For the most up to date information for your country please see www.lg.com/global/recycling

# Disposal of waste batteries/accumulators

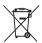

- 1. This symbol may be combined with chemical symbols for mercury (Hq), cadmium (Cd) or lead (Pb) if the battery contains more than 0.0005% of mercury, 0.002% of cadmium or 0.004% of lead.
- 2. All batteries/accumulators should be disposed separately from the municipal waste stream via designated collection facilities appointed by the government or the local authorities.
- 3. The correct disposal of your old batteries/accumulators will help to prevent potential negative consequences for the environment, animal and human health.
- 4. For more detailed information about disposal of your old batteries/ accumulators, please contact your city office, waste disposal service or the shop where you purchased the product.

#### ENGLISH

# Consumer Information on SAR (Specific Absorption Rate)

#### This Model Phone Meets the Government's Requirements for Exposure to Radio Waves.

Your wireless phone is a radio transmitter and receiver. It is designed and manufactured not to exceed the emission limits for exposure adiofrequency (RF) energy set by the Federal Communications commission (FCC) or the U.S. Government. These limits are part of comprehensive guidelines and establish permitted levels of RF energy for the general population. The guidelines are based on standards that were developed by independent scientific organizations through periodic and thorough evaluation of scientific studies. The standards include a substantial safety margin designed to assure the safety of all persons, regardless of age and health.

The exposure standard for wireless mobile phones employs a unit of measurement known as the Specific Absorption Rate, or SAR. The SAR limit set by the FCC is 1.6 W/kg.<sup>+</sup> Tests for SAR are conducted using standard operating positions specified by the FCC with the phone transmitting at its highest certified power level in all tested frequency bands.

Although SAR is determined at the highest certified power level, the actual SAR level of the phone while operating can be well below the maximum value. Because the phone is designed to operate at multiple power levels to use only the power required to reach the network, in general, the closer you are to a wireless base station antenna, the lower the power output.

Before a phone model is available for sale to the public, it must be tested and certified to the FCC that it does not exceed the limit established by the government adopted requirement for safe exposure. The tests are performed in positions and locations (e.g., at the ear and worm on the body) as required by the FCC for each model.

While there may be differences between SAR levels of various phones and at various positions, they all meet the government requirement for safe exposure.

The FCC has granted an Equipment Authorization for this model phone with all reported SAR levels evaluated as in compliance with the FCC RF emission guidelines. SAR Information on this model phone is on file with the FCC and can be found under the Display Grant section of http://www.fcc.gov/oet/ea/fccid after searching on FCC ID: ZNFG710V.

- In the United States and Canada, the SAR limit for mobile phones used by the public is 1.6 watts/kg (W/kg) averaged over one gram of tissue. The standard incorporates a substantial margin of safety to give additional protection for the public and to account for any variations in measurements.
- \* Product meets current FCC & ISEDC Radio Frequency Exposure Guidelines. FCC ID: ZNFG710V IC: 2703C-G710V

#### Body-worn operation

This device was tested for typical bodyworn operations with the back of the phone kept 0.39 inches (1 cm) between the user's body and the back of the phone. To comply with FCC/ISEDC RF exposure requirements, a minimum separation distance of 0.39 inches (1 cm) must be maintained between the user's body and the back of the phone.

Any beltclips, holsters, and similar accessories containing metallic components may not be used. Body-worn accessories that cannot maintain 0.39 inches (1 cm) separation distance between the user's body and the back of the phone, and have not been tested for typical body-worn operations may not comply with FCC/ISEDC RF exposure limits and should be avoided.

#### This device complies with part 15 of FCC rules and ISEDC license-exempt RSS standard(s).

Operation is subject to the following two conditions:

FCC Part 15 Class B Compliance

- (1) this device may not cause interference, and
- (2) this device must accept any interference, including interference that may cause undesired operation of the device.

#### Part15.19 statement

This device complies with part 15 of the FCC Rules. Operation is subject to the following two conditions:

- (1) This device may not cause harmful interference, and
- (2) this device must accept any interference received, including interference that may cause undesired operation.

#### Part15.21 statement

Changes or modifications not expressly approved by the manufacturer (or party responsible) for compliance could void the user's authority to operate the equipment.

#### Part15.105 statement

This equipment has been tested and found to comply with the limits for a Class B digital device, pursuant to part 15 of the FCC Rules. These limits are designed to provide reasonable protection against harmful interference in a realization limitaliation. This equipment generates, uses and can radiate radio frequency energy and, if not installed and used in accordance with the instructions, may cause harmful interference to radio communications. However, there is no guarantee that inferference will not courci in a particular installation.

If this equipment does cause harmful interference to radio or television reception, which can be determined by turning the equipment off and on, the user is encouraged to try to correct the interference by one or more of the following measures:

- · Reorient or relocate the receiving antenna
- · Increase the separation between the equipment and receiver.
- Connect the equipment into an outlet on a circuit different from that to which the receiver is connected.
- · Consult the dealer or an experienced radio/TV technician for help.

#### Trademarks

- · Bluetooth® is a registered trademark of Bluetooth SIG, Inc. worldwide.
- Wi-Fi<sup>®</sup> and the Wi-Fi logo are registered trademarks of the Wi-Fi Alliance.
- Copyright ©2018 LG Electronics, Inc. All rights reserved. LG and the LG logo are registered trademarks of LG Group and its related entities.

#### Open Source Software Notice Information

To obtain the source code under GPL, LGPL, MPL, and other open source licenses, that is contained in this product, please visit http://opensource.lge.com.

In addition to the source code, all referred license terms, warranty disclaimers and copyright notices are available for download.

LG Electronics will also provide open source code to you on CD-ROM for a charge covering the cost of performing such distribution (such as the cost of media, shipping, and handling) upon email request to opensource@lge.com. This offer is valid for three (3) years from the date on which you purchased the product.

#### Regulatory information (Regulatory ID number, FCC/IC ID, E-labeling, etc.)

For regulatory details, go to Settings > General > Regulatory & safety.

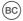

Printed in Korea.

# Renseignements sur le DAS (débit d'absorption spécifique) à l'intention des consommateurs

#### Ce modèle de téléphone est conforme aux exigences gouvernementales en matière d'exposition aux ondes radioélectriques.

Votre téléphone sans fil est un émetteur-récepteur radio. Il à été conqui et fabriqué de fagon à ne pas dépasser les limites d'émission d'energie de radiofréquences (RF) fixées par la federal Communications Commission (RC) du gouvernement des Étrats-Unis. Ces limites fort partie d'un ensemble complet de directives établissant les niveaux autorisés d'energie de radiofréquences pour la population en général. Ces directives sont fondées sur de normes élaborées qué des organisations contribuies indépendentes su moyen d'une évaluation périodique et rigoureuse des études scientifiques independentes au moyen d'une évaluation périodique et rigoureuse des études scientifiques independentes au moyen d'une les de sécurité importante de fagn à assurer la sécurité de toutes les personnes, quels que soient leur àgre et leur éta de santé.

La norme d'exposition pour les téléphones sans flu tilles une unité de mesure appelée débit d'absorption spécifique ou DAS. La limite DAS foite par la FCC est de 1,5 Wilky. \* Les sessis portant sur le DAS sont effectués en utilisant les positions de fonctionnement standard spécifiées par la FCC, le téléphone transmet au niveau de puissant les monloguée le plus élevé, sur toutes les bandes de fréguences testées.

Elien que le DAS soit déterminé saton le niveau de puissance homologué le plus élevé, le niveau réle du DAS du téléphone lorsqu'il fonctionne est parfois très inférieur à cette valeur maximale. En général, étant donné que le téléphone est conçu pour fonccionner à des niveaux de puissance multiples de façon à n'utilier que la puissance nécessaire pour accéder au réseau, plus vous êtes près de l'anteme de la station de base, plus la puissance de sortie stafable.

Avant qu'un téléphone ne soit proposé sur le marché, il doit être testé et homologué par la FCC afin de garantir qu'il n'eucède pas la limite fivée dans le cadre des exigences du gouvernement en matière d'exposition sécuritaire. Des essais sont effectués en tenant compte des positions et des emplacements (utilisation près de l'orellie, appareil porté sur soit, par exemple), conformément aux exigences de la FCC pour chaque modéle. Bien que les niveaux de DAS puissent vaires selon le téléphone et la position, dans chaque cas les exigences gouvernementaise en matière d'exposition sécuritaire sont respectées.

La FCC a accordé une « autoristation de matériel » (equipment Authorization) pour ce téléphone, reconnissant anis que tous les riveaux de DAS signalés sont conformes aux directives de la FCC en matère d'émission de radiofréquences (HF). Les données de DAS pour ce modéle ont été déposées auprès de la FCC et peuvent être consultées dans la section inthuilé Display Grant du site VIeb de la FCC (http://www.fcc.gov/bet/fccd/, sons le code FCC: DAFG710V

D'autres renseignements sur le DAS sont offerts sur le site Web de la Cellular Telecommunications Industry Association (CTIA), à l'adresse http://www.ctia.org/.

\*Au Canada et aux États-Unis, le DAS limite pour les téléphones mobiles utilisés par le grand public est de 1,6 WKg en moyenne par gramme de tissu. Cette limite prévoit une marge de sécurité importante pour assurrer au oublic une orotection subolémentaire et tenir comute des variations dans les mesures.

\* Ce produit est conforme aux directives de la FCC et ISEDC concernant l'exposition aux radiofréquences. Code FCC : ZINFG710V

IC:2703C-G710V

#### Utilisation comme appareil portatif

Ce téléphone a été testé en vue d'une utilisation type comme appareil portatif, avec une distance de 1 cm (0.39 po) entre l'amière de l'appareil et le corps de l'utilisateur. Pour satisfaire aux exigences de la FCC/ ISEDC en matière d'exposition aux radiofréquences, l'utilisateur doit maintenir une distance d'au moins 1 cm (0.39 po) entre son corps et l'amière du téléphone.

Tout les princes de ceintrure, les éduis et autres accessoires semblables d'autres marques et contenant des composantes métalliques ne peuvent pas être utilidés. Les accessoires portatifs qui empéchent le maintien d'une distance de 1 mol (0,93 pp) elime le corps de l'utilisateur et l'arrière du téléphone et qui riont pas été testés en vue d'une utilisation type comme accessoires portatifs peuvent ne pas satisfare aux límites d'oposition aux radiofiquences stylutés par la FC/C/SEC et par conséquent, ne doivent pas étre utilidés.

# Conformité à la partie 15 Classe B du règlement de la FCC

Cet appareil est conforme à la partie 15 du règlement de la FCC et aux normes CNR d'ISEDC applicables aux dispositifs exempts de licence.

Son fonctionnement est sujet aux deux conditions suivantes :

- (1) Cet appareil et ses accessoires ne peuvent pas causer l'interférence nuisible, et
- (2) Cet appareil et ses accessoires doivent accepter n'importe quelle interférence reçue, y compris l'interférence qui peut causer l'opération non désirée.

#### Déclaration de la section 15.19

Cet appareil est conforme aux limites imposées par la partie 15 de la réglementation de la FCC et aux normes CNR d'ISEDC applicables aux dispositifs exempts de licence. Son fonctionmement est sujet aux deux conditions suivantes : (1) Cet appareil ne doit pas proviquer d'interférences muibiles.

(2) Cet appareil doit accepter toutes les interférences reçues, y compris celles pouvant causer un fonctionnement indésirable.

#### Déclaration de la section 15.21

Les modifi cations non approuvées expressément par le fabricant peuvent annuler l'autorisation accordée à l'utilisateur de faire fonctionner l'équipement.

#### Déclaration de la section 15.105

Cet équipement a été testé et déclaré conforme aux limites pour un appareil numérique de classe B, conformément à la section 15 du règlement de la FCC. Ces limites sont conçues pour assure une protection naisonable conte les interférences nocies dans une installation résidentielle. Cet équipement génére, utilise et peut émettre des radofréquences et, s'il n'est pas installé et utilisé conformément aux instructions, peut protogue des interférences nocies avec les communications radio. Cependanti, în e peut être exclu que de interférences a produisen dans une installation donnés. Es crédipuiement casé des interférences nocies ou gêne à la réception de la téléxision, ce qui peut se déterminer en mettant l'apparel sous et hors tension, vous pouvez essaye d'éliminer les interférences en appliquant une ou plusieurs des mesures suivantes : Révientez ou dépasez l'anterne de reception.

Augmentez la distance séparant l'appareil de l'émetteur.

Connectez l'appareil à une prise située sur un circuit différent de celui auquel l'émetteur est connecté. Contactez le vendeur ou un technicien expérimenté en radio/télévision pour obtenir de l'aide.

#### Marques de commerce

- Bluetooth® est une marque déposée de Bluetooth SIG, Inc. dans le monde entier.
- Wi-Fi<sup>®</sup> et le logo Wi-Fi sont des marques déposées de Wi-Fi Alliance.
- Copyright ©2018 LG Electronics, Inc. Tous droits réservés. LG et le logo LG logo sont des marques déposées du Groupe LG et de ses filiales.

#### Informations sur les logiciels libres

Pour obtenir le code source conformément aux dispositions de la licence publique générale, de la licence publique générale limitée, de la licence publique Mozilla et de toute autre licence régissant les logiciels à code source libre contenus dans cet appareil, visitez le site http://opensource.lge.com.

En plus du code source, toutes les dispositions de licence, les exonérations de garantie et les avis de droits d'auteurs peuvent aussi être téléchargés.

LG Electronics mettra également à votre disposition le code source libre sur CD-ROM pour un prix couvrant le coût de la distribution (coût du support, de l'expédition et de la manutention) sur simple demande par courriel à l'adresse opensource@lge.com. Cette offre est valable pendant trois (3) années à compter de la date d'achtat du produit.

#### Renseignements relatifs à la réglementation (Numéro d'ID de réglementation, FCC/IC ID, étiquette électronique, etc.)

Pour les détails concernant la réglementation, sélectionnez **Paramètres > Généralités > Réglementations et sécurité**.